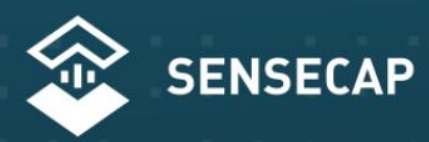

# THE NEW GENERATION LORAWAN SENSORS OF SENSECAP

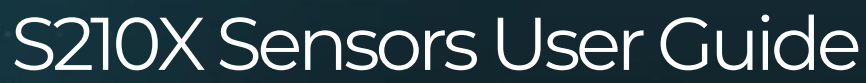

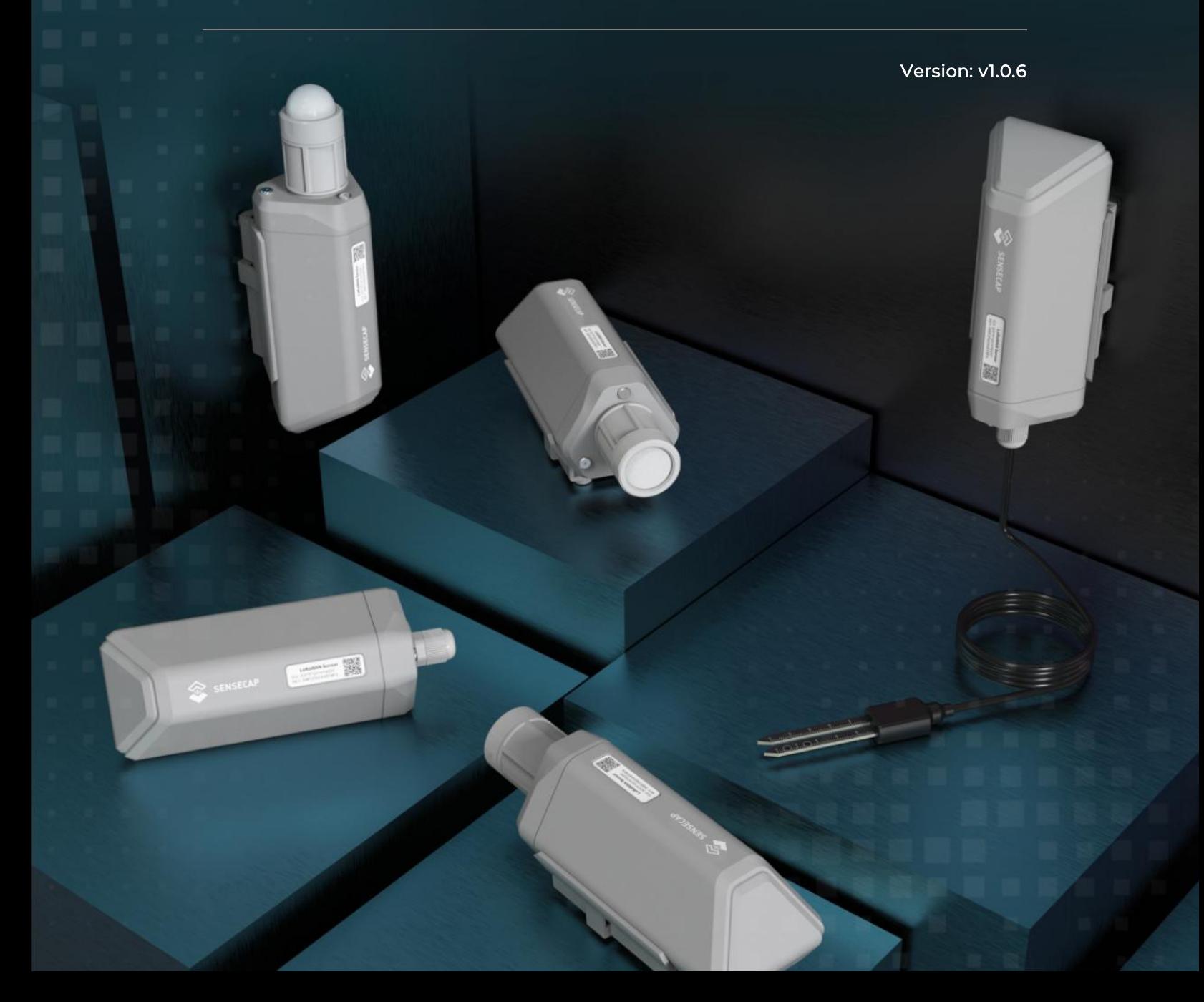

# Table of Contents

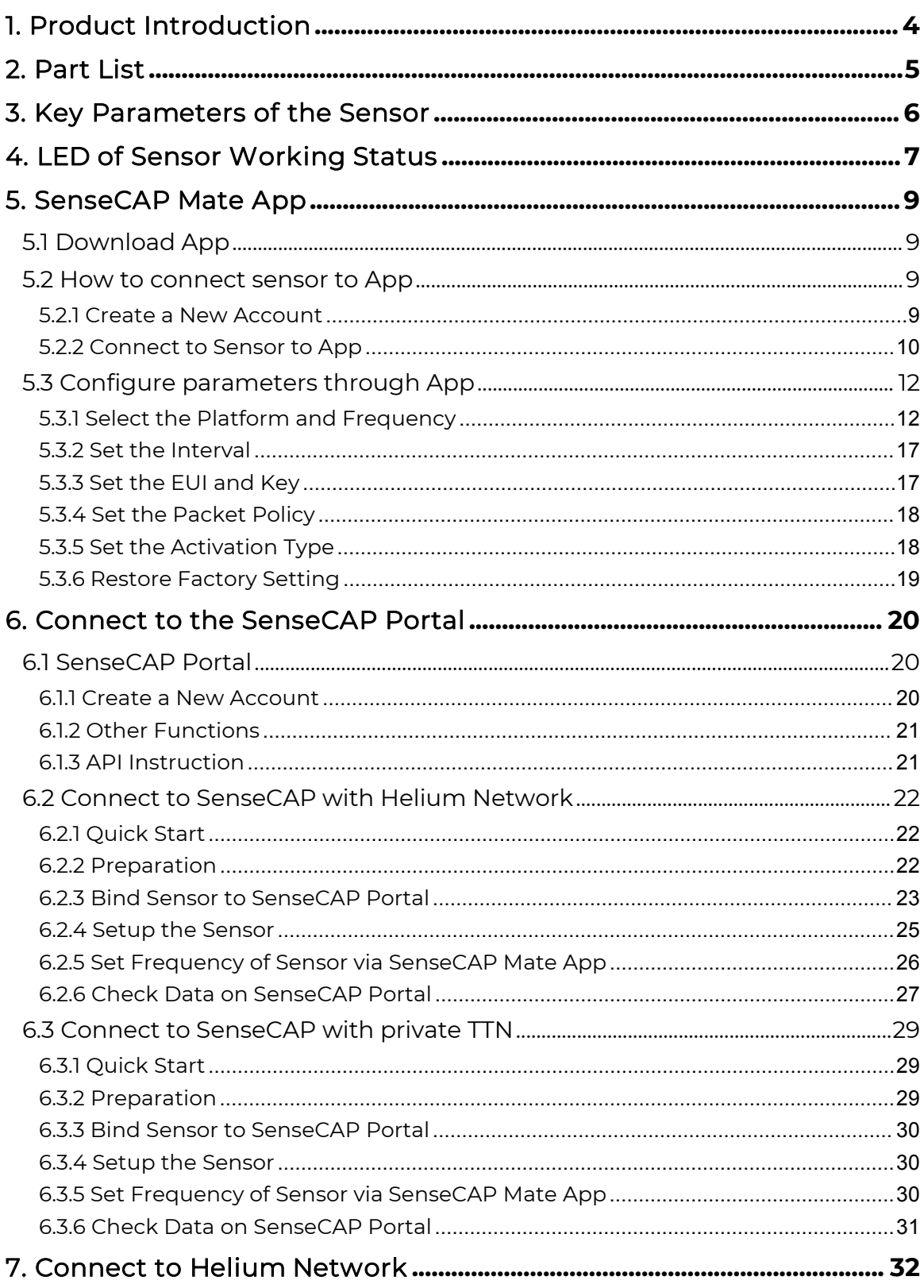

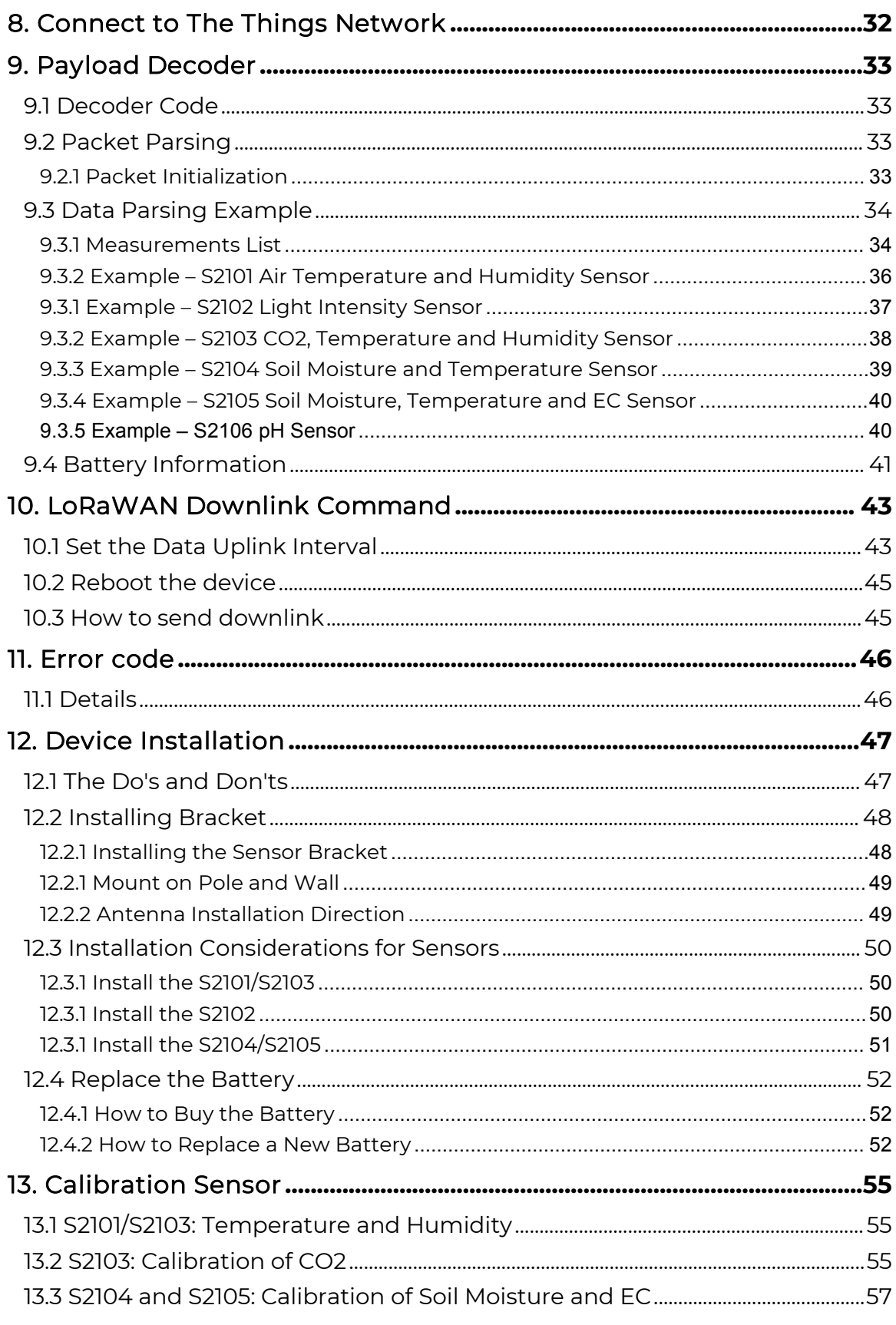

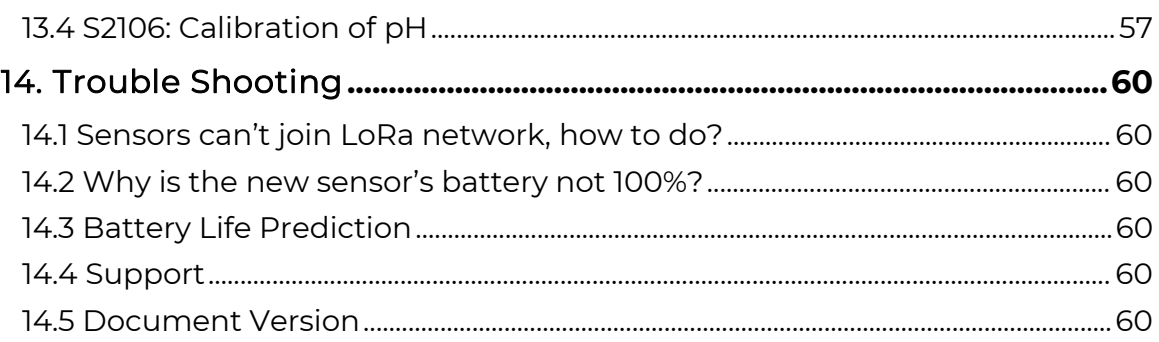

IoT into the Wild

## 1. Product Introduction

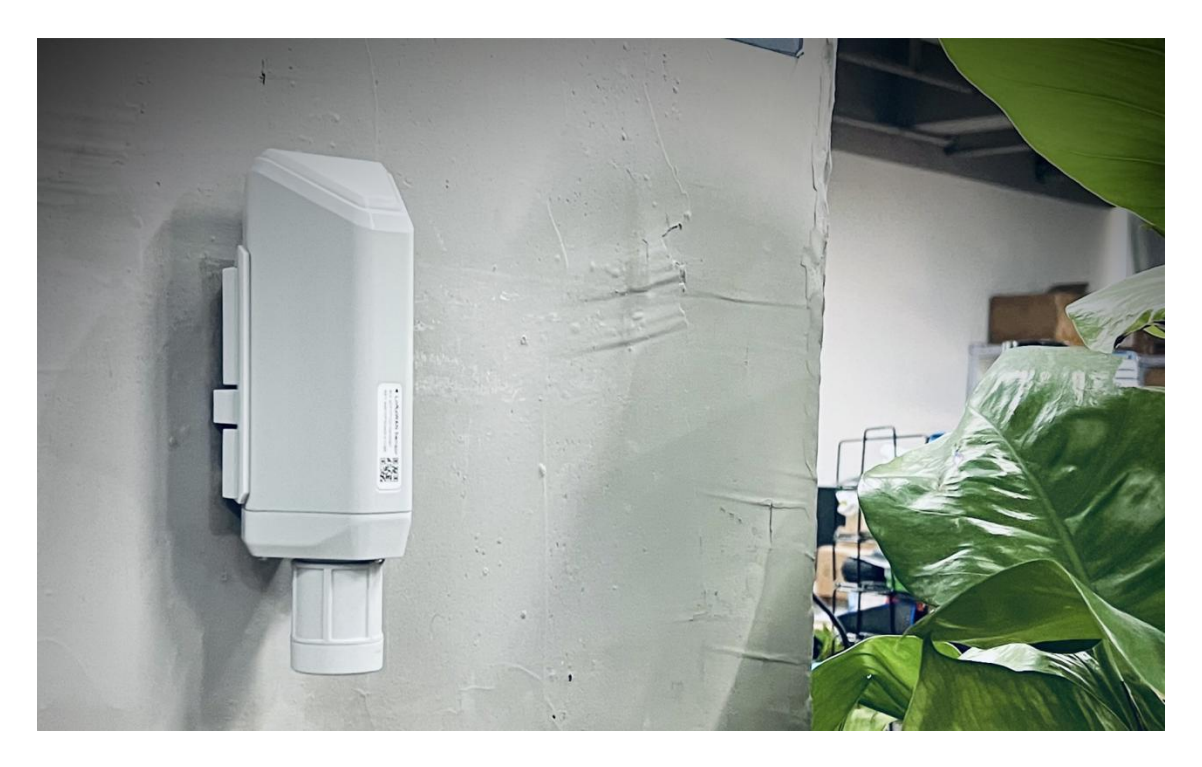

Among the first launch of Seeed Industrial IoT product series, SenseCAP is focusing on wireless environmental sensing applications: smart agriculture, precision farming, smart city and so on. It consists of hardware products (sensors, data-loggers & gateways, etc.), software services (SenseCAP portal, mobile App, open dashboard), and API for device & data management.<br>The next generation of SenseCAP LoRaWAN sensors, the S210X series offers users'

industrial long-distance data acquisition via LoRa. The S210x series is suitable for a wide variety of different industries such as smart agriculture, smart buildings and industrial control.

With the IP66 rating, -40 ~ +85C ° operating temperature and built-in 19Ah highcapacity battery, combined with the devices' low power consumption, the S210X series can operate in harsh outdoor environments for up to 10 years with a range of up to 10km. The built-in Bluetooth facilitates setup and greatly reduces large scale deployment costs. Users can focus on application development with the easy set-up and start retrieving data in a few steps.Just install the device, bind it using the QR code and configure the network, then data can be viewed from the SenseCAP portal, which supports popular IoT protocols such as HTTP and MQTT.

# 2. Part List

Before installing, please check the part list to ensure nothing is missing.

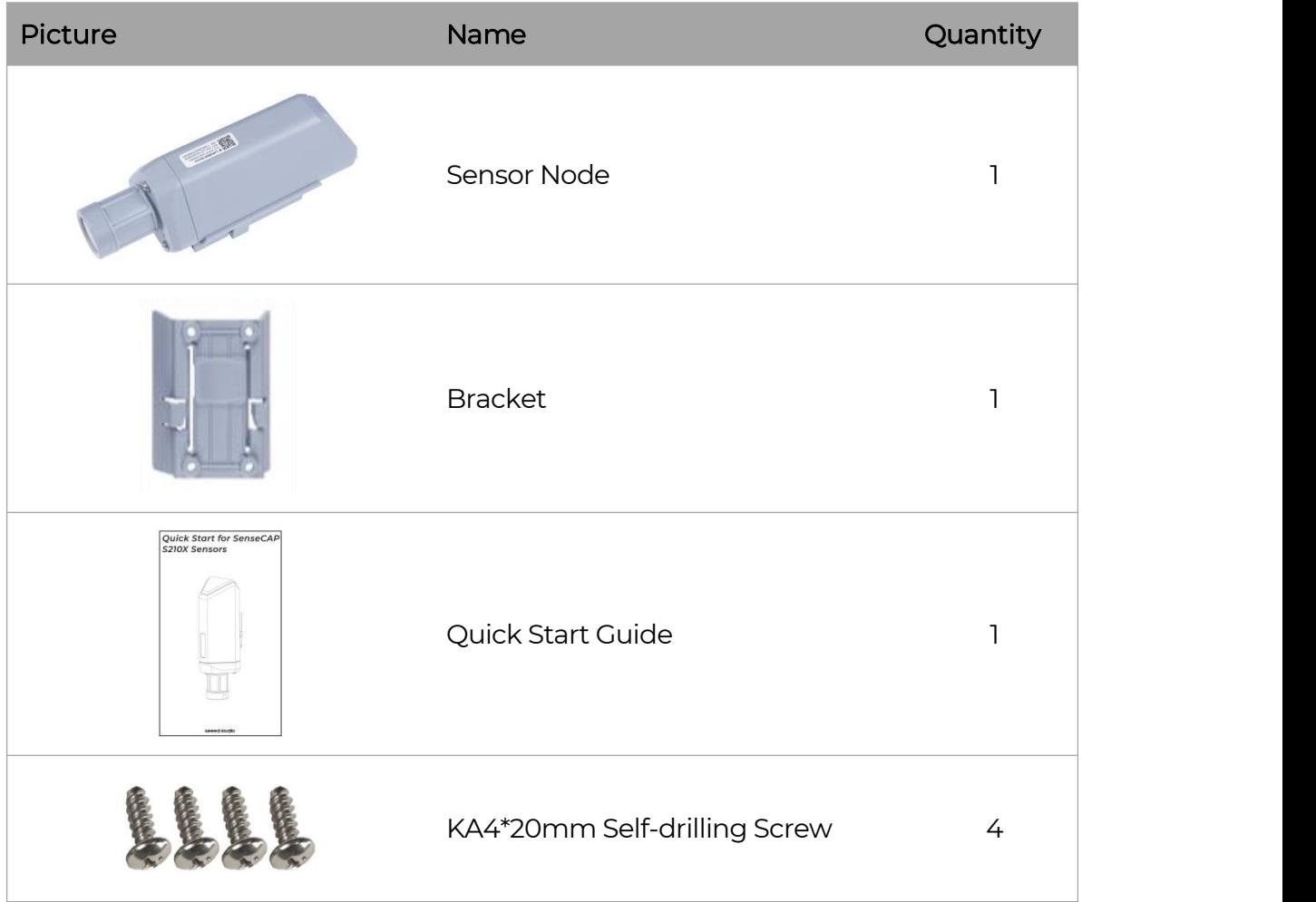

 $\mathbb I$ 

# 3. Key Parameters of the Sensor

Using the LoRaWAN protocol generally involves the following parameters.

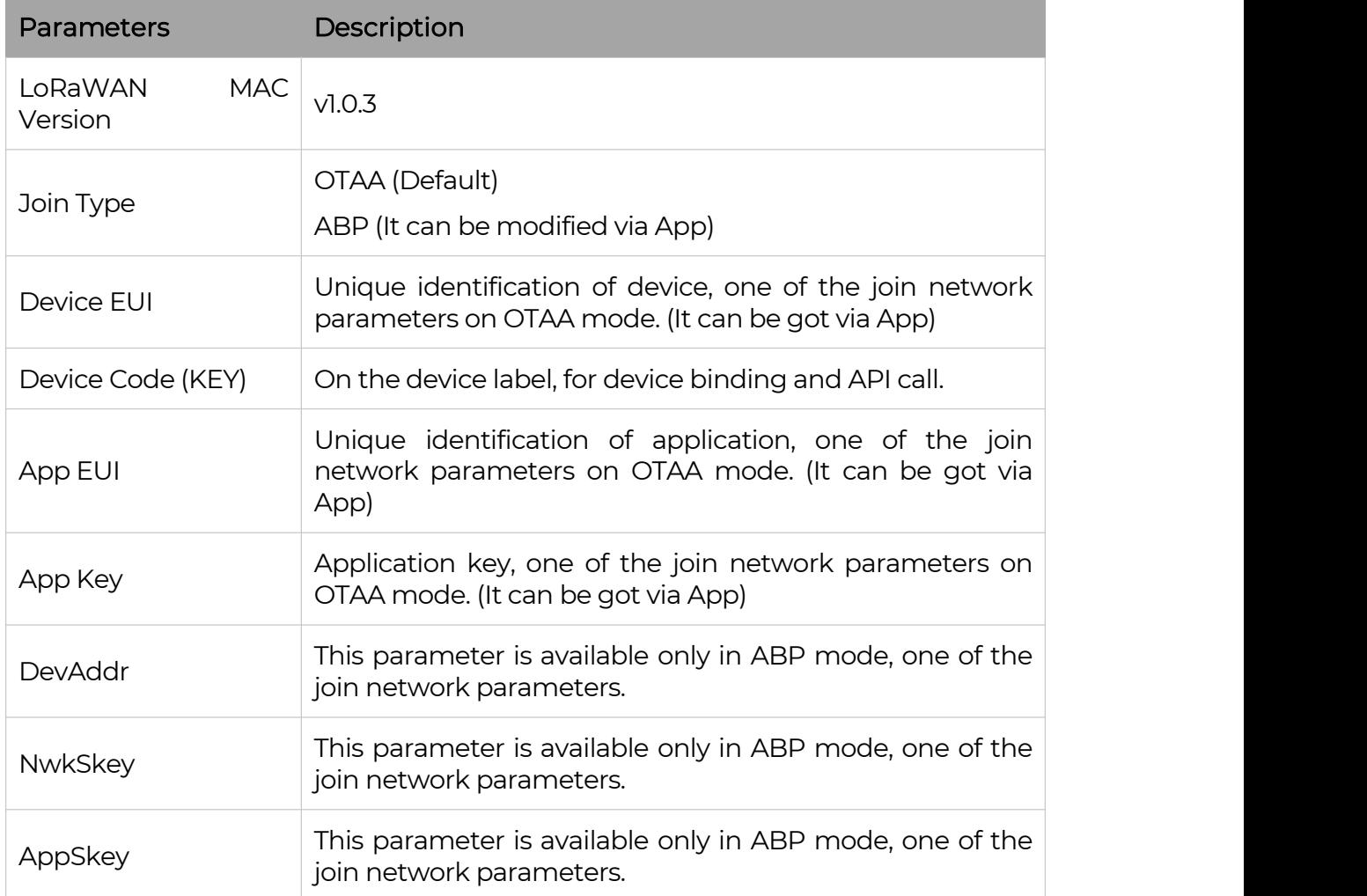

# 4. LED of Sensor Working Status

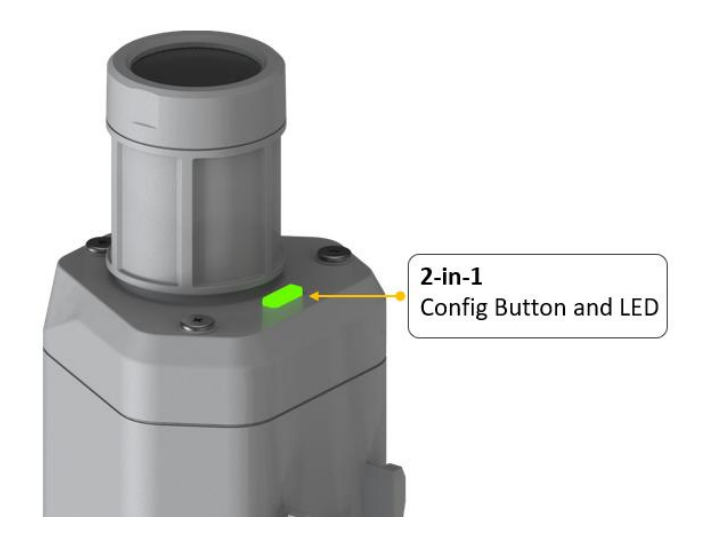

You can refer to the LED indicator for the Sensor Node for its working status. Please see the status explanations in the chart below:

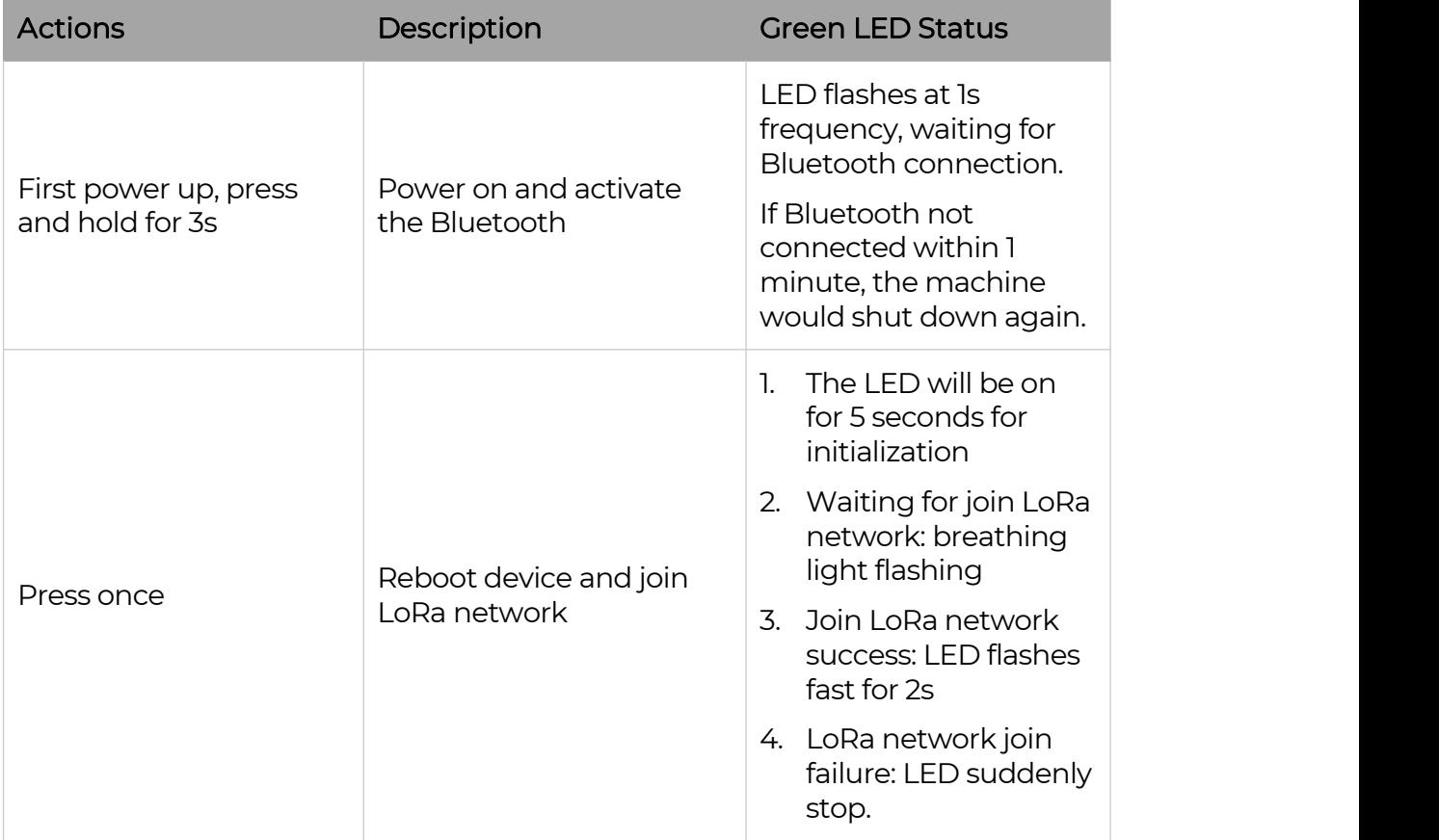

7

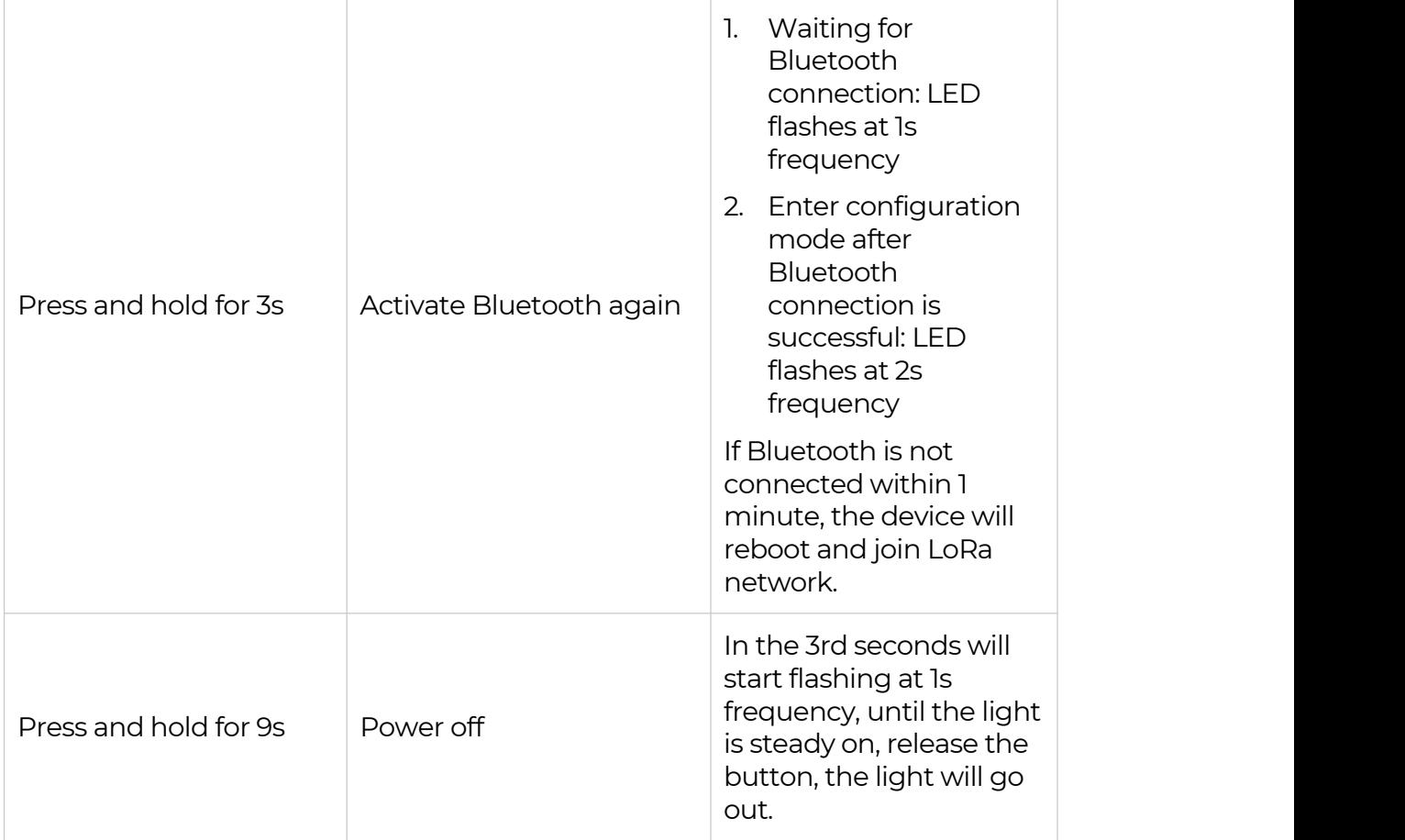

# $\overline{\mathbf{A}}_{Note:}$

1.After power off, you need to reconfigure the frequency band. Power off is recommended when not deployed.

2. If the frequency is not configured after power on, the device will be power off again.

## 5. SenseCAP Mate App

## 5.1 Download App

As a tool, SenseCAP Mate App is used to config LoRa parameters, set interval, bind devices to your account and check device basic information.

(1) For iOS, please search for "SenseCAP Mate" in the App Store and download it.

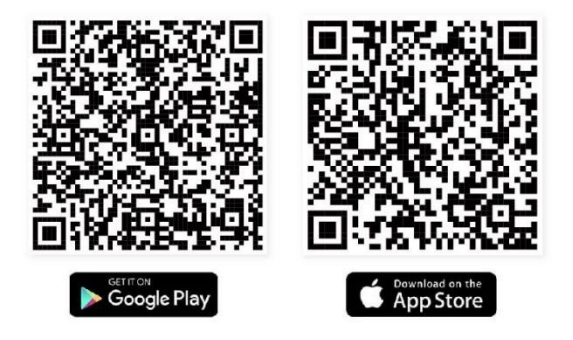

Download SenseCAP Mate App

(2) For Android, please search for "SenseCAP Mate" in the Google Store and download it.

You can also download App from https://www.pgyer.com/sensecapmate

### 5.2 How to connect sensor to App

#### 5.2.1 Create a New Account

SenseCAP Mate supports device configuration and remote management. To use the SenseCAP Portal platform and other functions, please register an account.

SenseCAP Mate supports offline functionality, and you can opt out of an account if you only use the configuration sensor. Just click Skip.

Please select Global of Server Location.

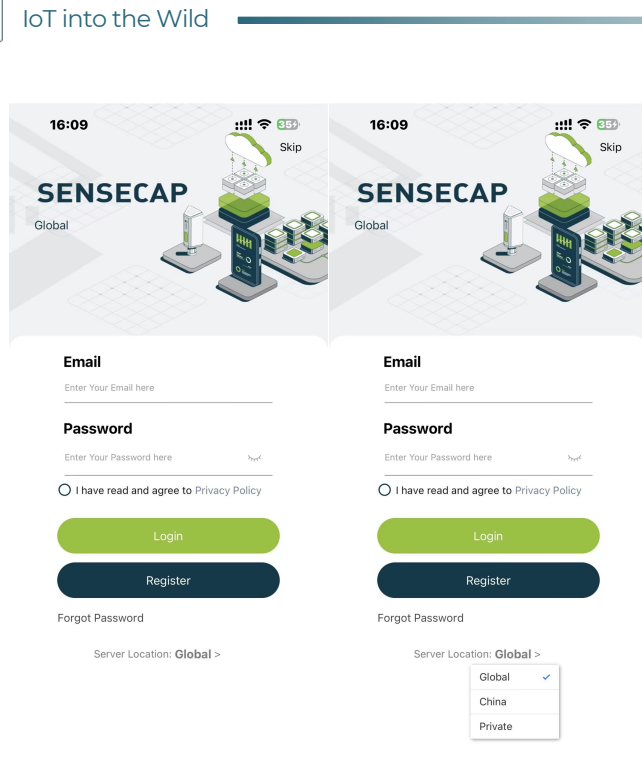

You can also create an account via the SenseCAP Portal: http://sensecap.seeed.cc

- 1) Select register account, enter email information and click "register", the registered email will be sent to the user's mailbox.
- 2) Open the "SenseCAP…"Email, click the jump link, fill in the relevant information, and complete the registration.
- 3) Return to the login interface and complete the login.

## $\Delta$ Note:

If you can't find the email, it may be automatically identified as "spam" and put in the "trash can".

#### 5.2.2 Connect to Sensor to App

1) Press button and hold for 3 seconds, the LED will flash at 1s frequency. Please use the App to connect the sensor within 1 minute; otherwise, the device will power off or reboot.

10

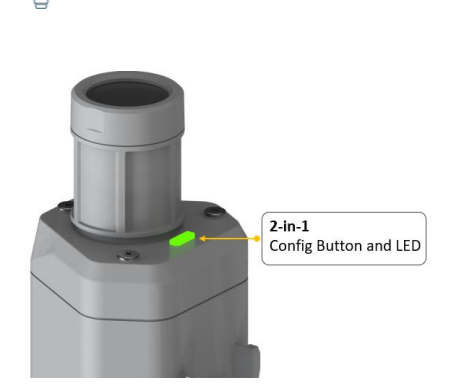

IoT into the Wild

I

2) "User">"Device Bluetooth Configuration". Please select "S210X Sensor", it includes S210X series products.

Please click the "Setup" and "Advanced Configuration" button to turn on Bluetooth and click "Scan" to start scanning the sensor's Bluetooth.

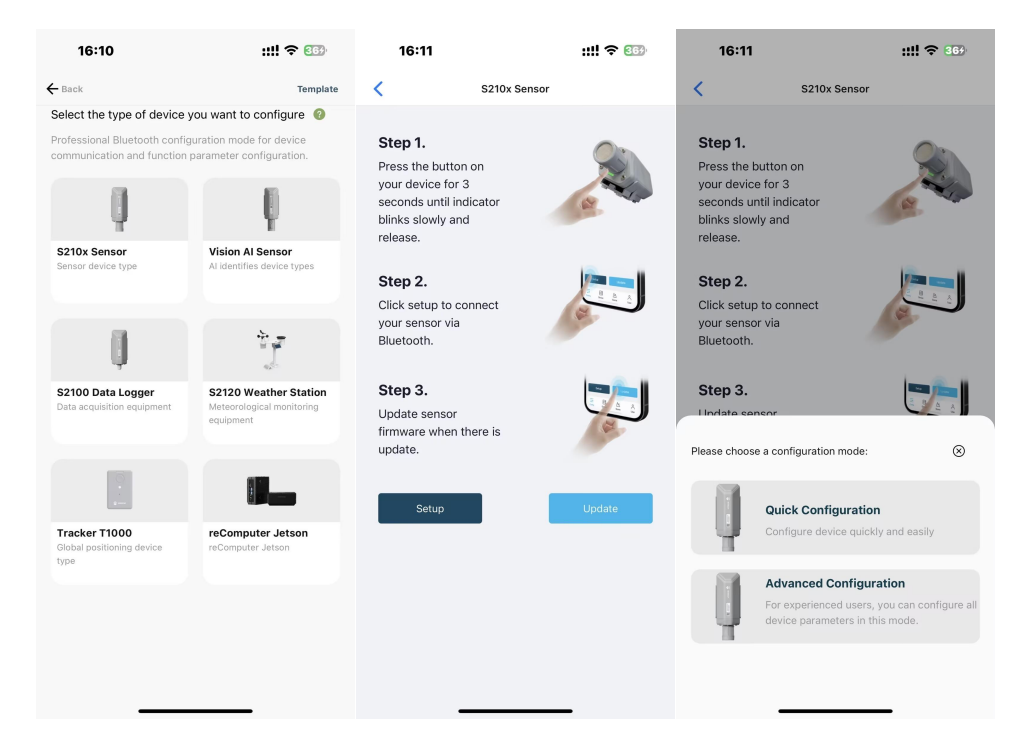

3) Select the Sensor by S/N (S/N is on the front label of the sensor). Then, the basic information of the sensor will be displayed after entering.

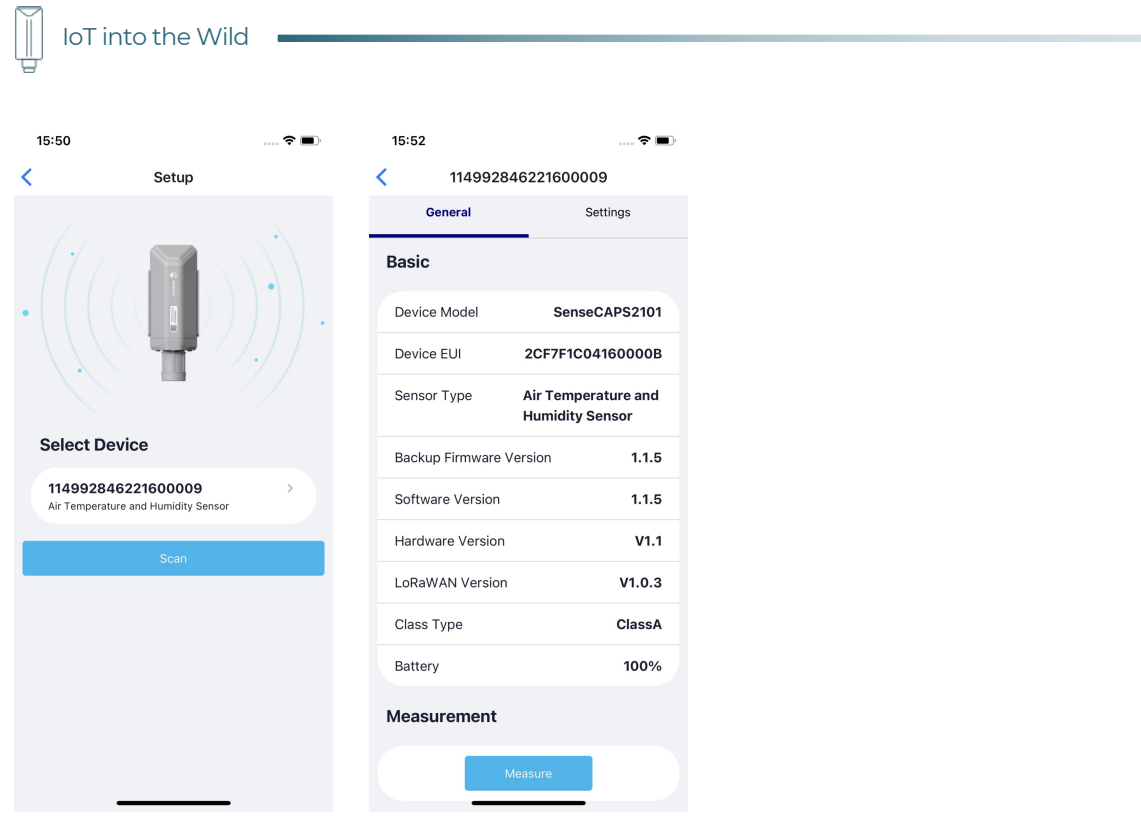

4) Enter configuration mode after Bluetooth connection is successful: LED flashes at 2s frequency.

## 5.3 Configure parameters through App

#### 5.3.1 Select the Platform and Frequency

S210x Sensors are manufactured to support universal frequency plan from 863MHz ~928MHz in one SKU. That is to say, every single device can support 7 frequency plans.

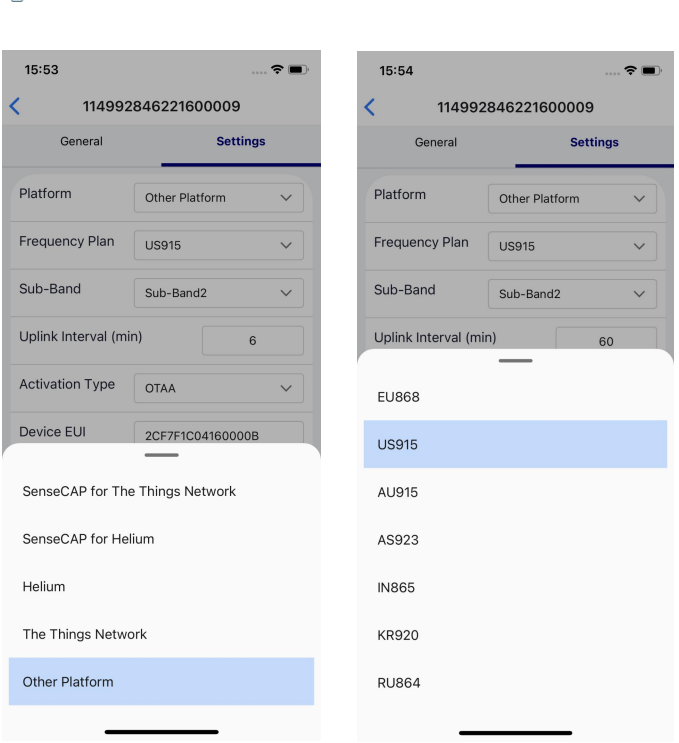

IoT into the Wild

 $\mathbb{I}$ 

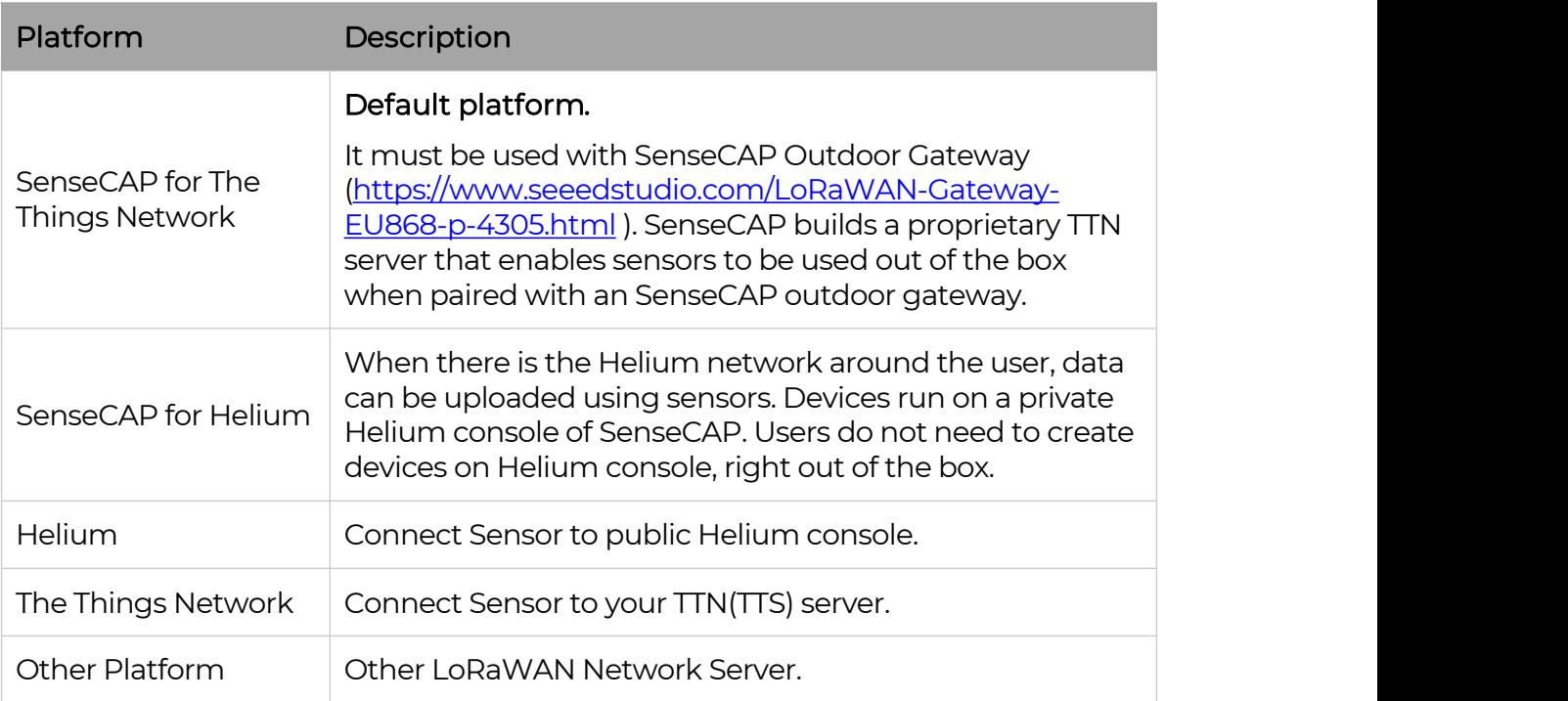

#### 1) SenseCAP for Helium:

We provide the SenseCAP Portal to manage devices and data: sensecap.seeed.cc

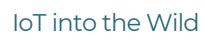

We built a private Helium Console with an embedded SenseCAP Portal. When users get the SenseCAP sensors, you can use it by scanning the code and binding it to the Portal.

"SenseCAP for Helium" is selected by default. The device runs in a fixed main frequency and sub-band, refer to Helium Frequency Plan (https://docs.helium.com/lorawan-on-helium/frequency-plans/). You only need to select the main frequency, such as EU868 and US915.

SenseCAP for Helium supports the following frequency plan:

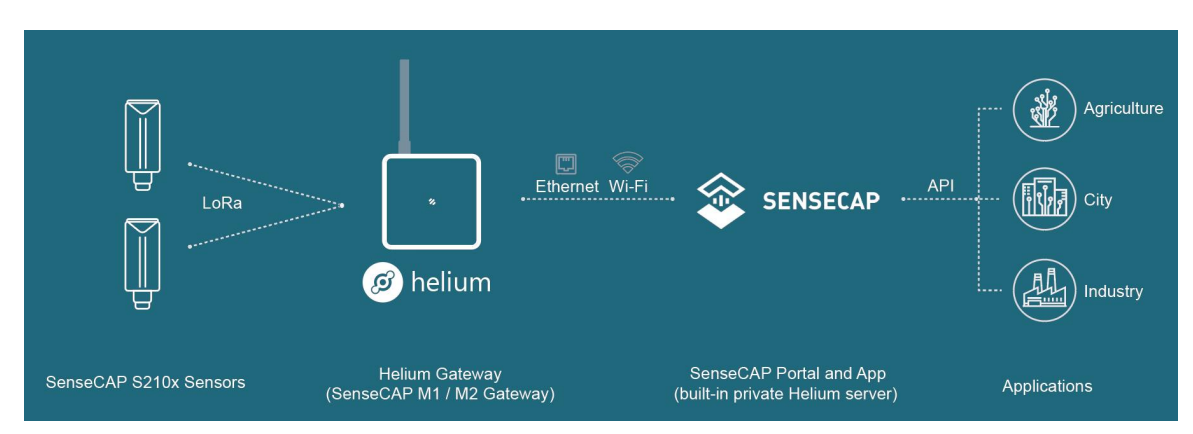

EU868 / US915 / AU915 / KR920 / IN865 / AS923-1 / AS923-2 / AS923-3 / AS923-4

### 2) SenseCAP for The Things Network

SenseCAP Portal also builds the TTN private server, and the sensor must be used together with the SenseCAP Outdoor Gateway (https:/ www.seeedstudio.com/LoRaWAN-Gateway-EU868-p-4305.html).

Due to the limitation of the SenseCAP outdoor gateway frequency, "SenseCAP for TTN" supports the following frequency plan(The sensor is capable of supporting all frequency plan):

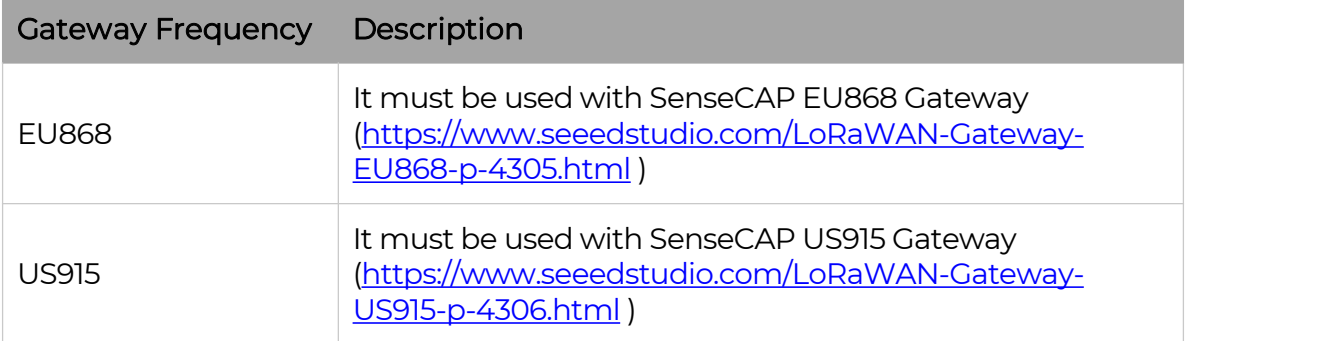

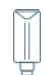

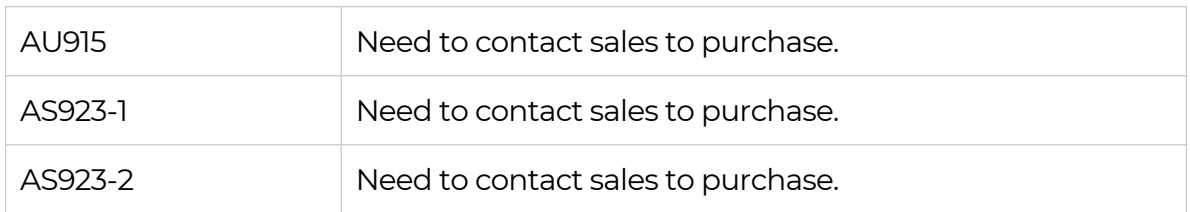

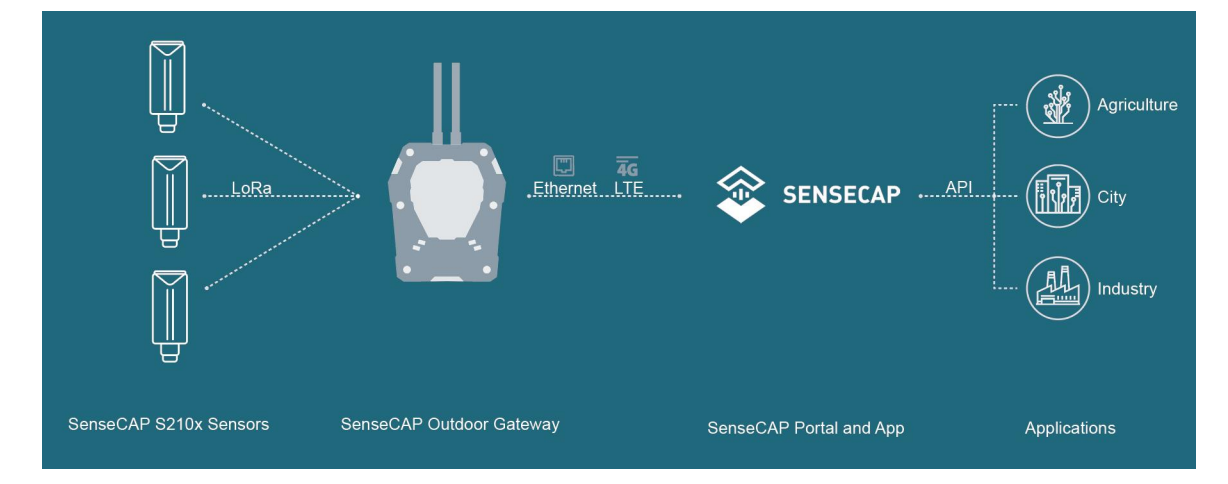

#### 3) Helium

Users can choose sensors to use on the public helium console:

https://console.helium.com/

#### 4) The Things Network

Users can choose sensors to use on the public The Things Network server:

https://console.cloud.thethings.network/

#### 5) Other Platform:

When you use other LoRaWAN network server, please select Other Platform.

At this point, you need to determine the sensor frequency band according to the gateway frequency and sub-band.

S210x Sensors support the following frequency plan:

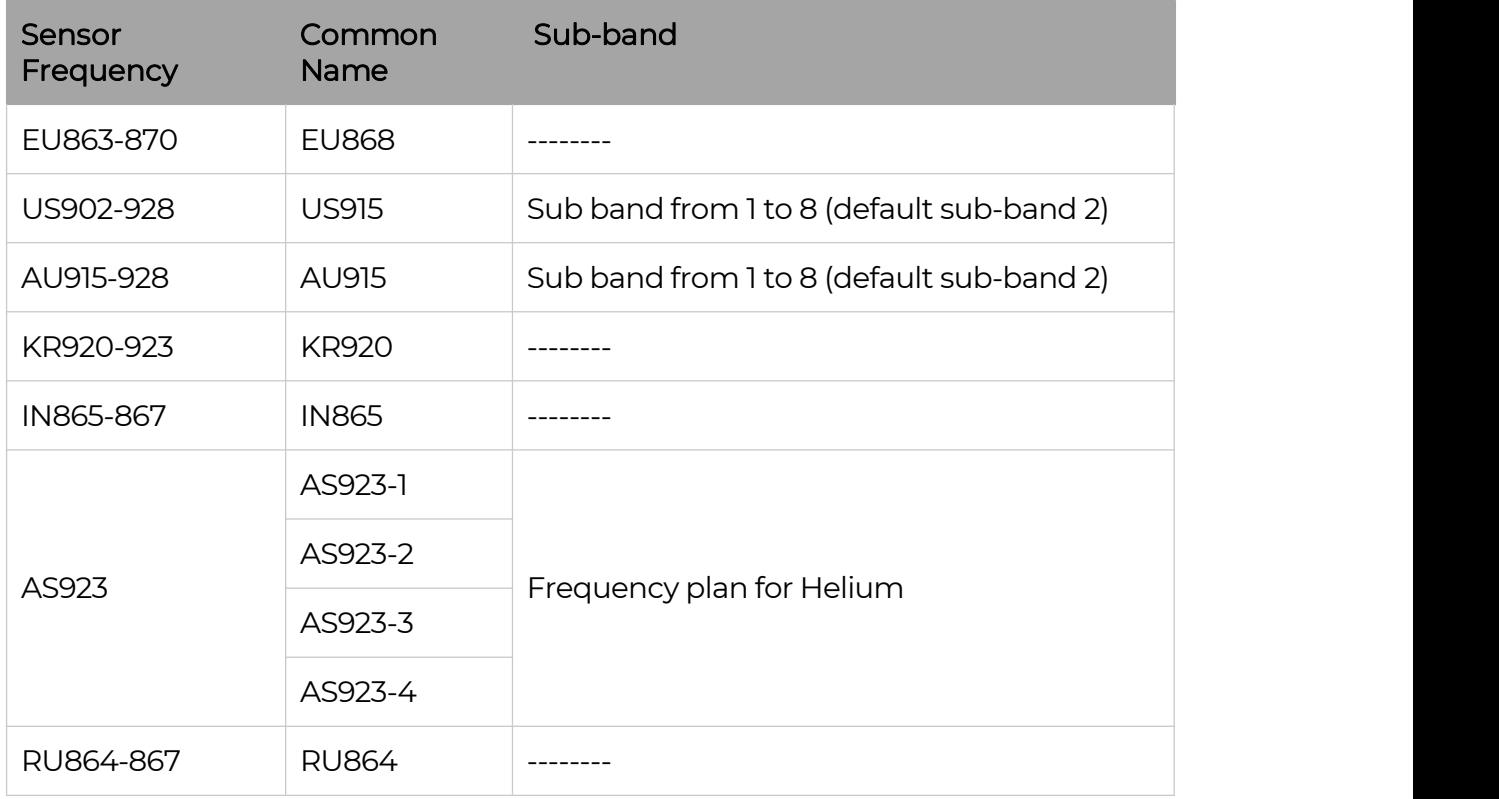

## $\stackrel{\Lambda}{\longrightarrow}$  Note1:

Different countries and LoRa WAN network servers use different frequency plans. For Helium network, please refer to:

https:/ docs.helium.com/lorawan-on-helium/frequency-plans

For The Things Network, please refer to:

https://www.thethingsnetwork.org/docs/lorawan/frequency-plans/

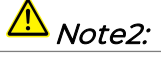

- 1) When using the SenseCAP platform, the EUI, APP EUI and APP Key are fixed and are the same as the sensor label.
- 2) When the sensor is selected to be used with a public platform such as Helium or TTN, the EUI will not change, and the sensor will generate a new fixed App EUI and App Key for network access.

#### 5.3.2 Set the Interval

The working mode of device: wake up the device every interval and collect measurement values and upload them through LoRa. For example, the device collects and uploads data every 60 minutes by default.

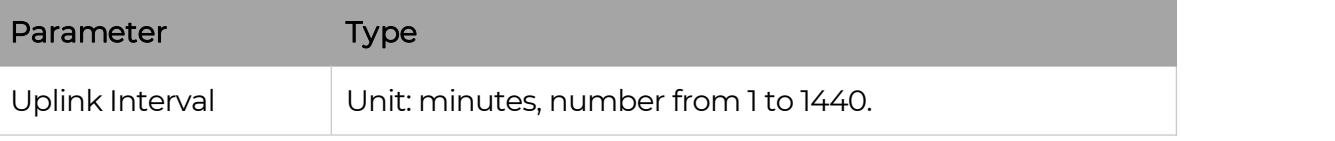

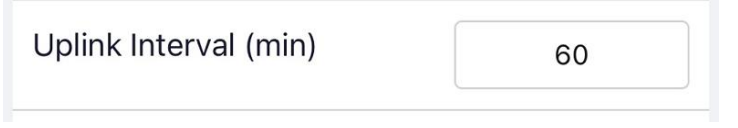

## $\Delta_{\textit{Note:}}$

The SenseCAP portal has a limit on uplink interval: minimum interval is 5 minutes.

The interval using the other platforms ranges from 1 to 1440 minutes.

### 5.3.3 Set the EUI and Key

The device uses OTAA to join the LoRaWAN network by default. So, it can set the device EUI and App EUI.

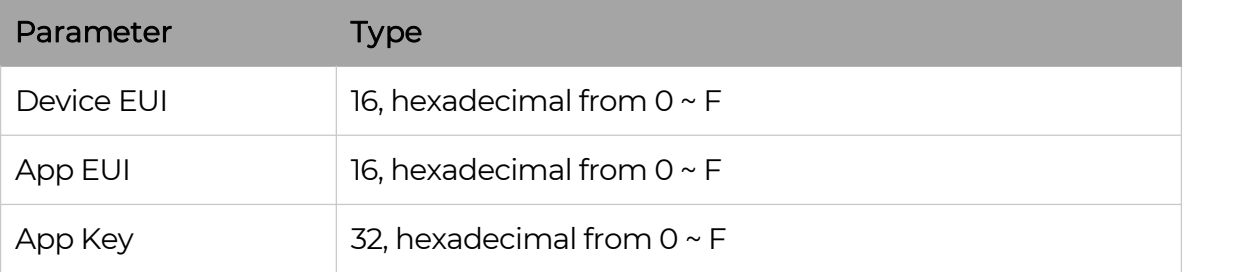

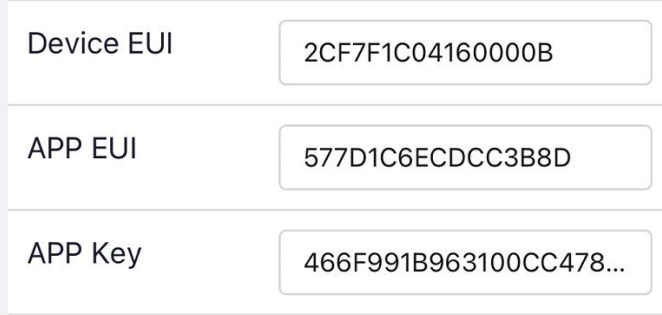

 $\parallel$ 

### 5.3.4 Set the Packet Policy

The sensor uplink packet strategy has three modes.

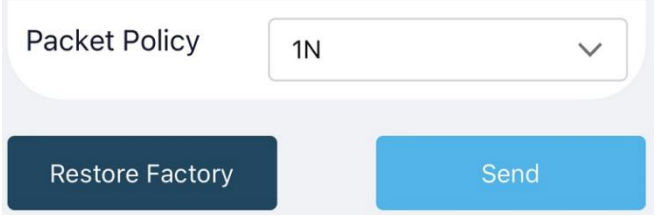

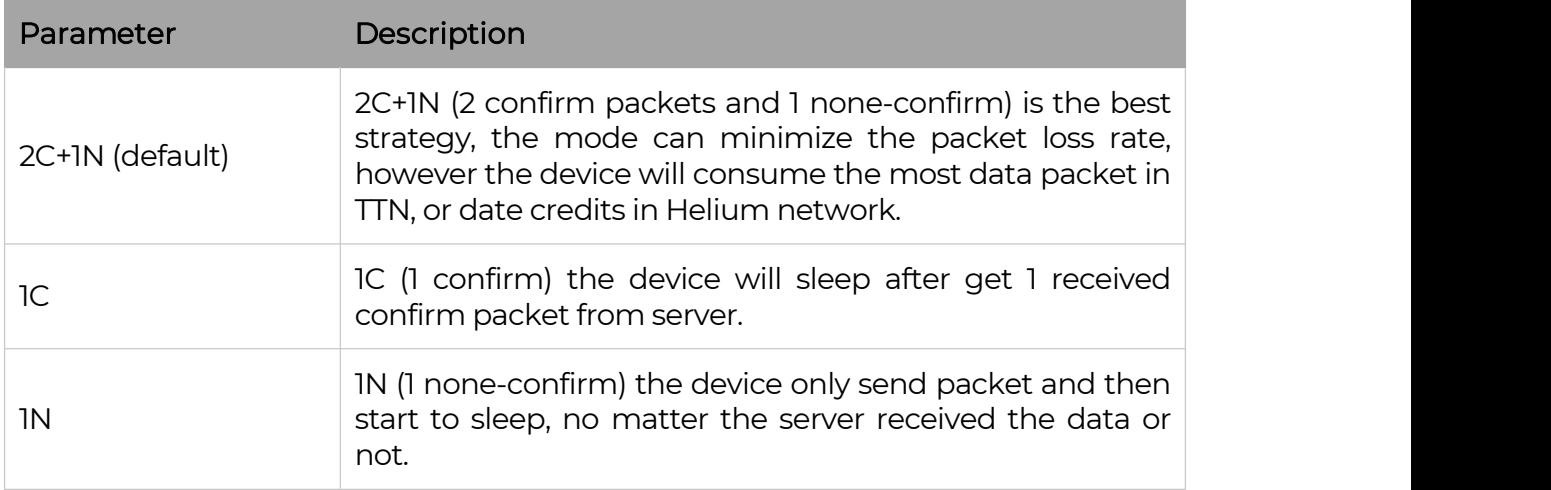

#### 5.3.5 Set the Activation Type

The sensor supports two network access modes, OTAA by default.

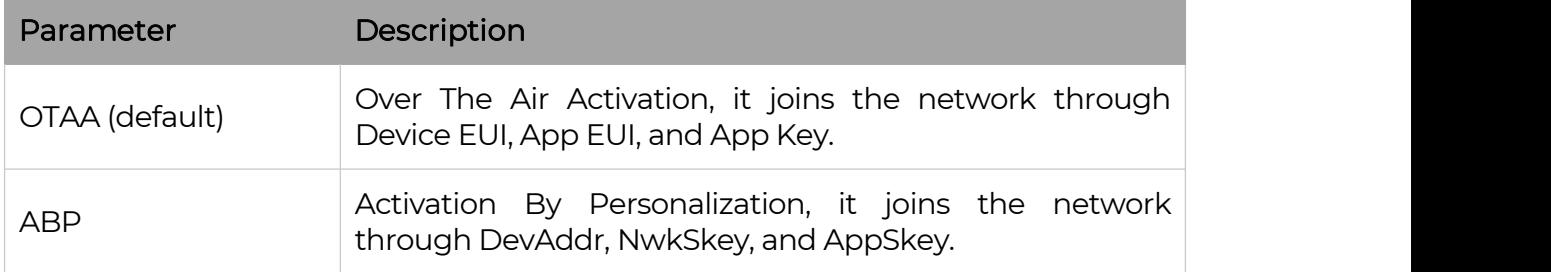

When using ABP mode, you need to configure the following information:

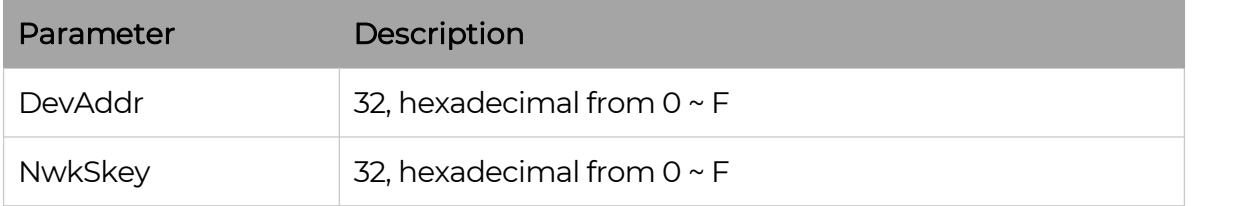

18

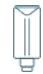

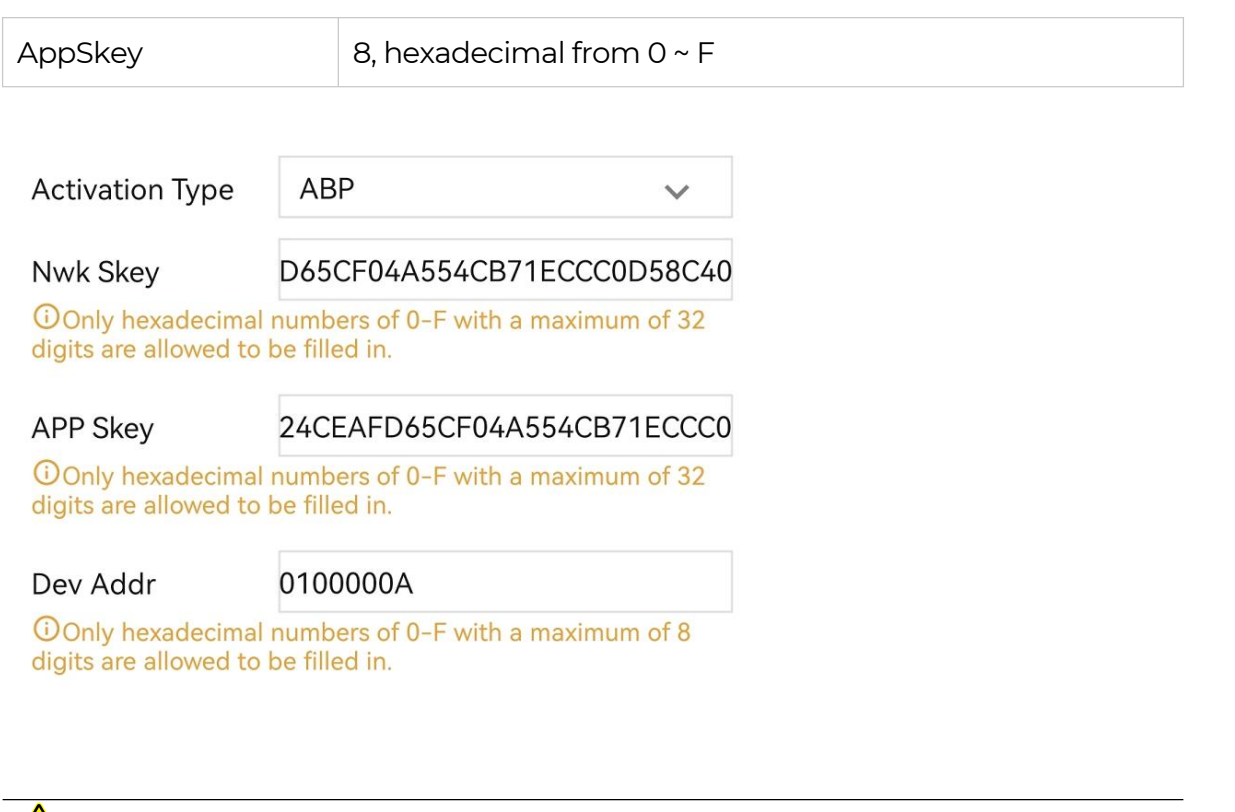

 $\triangle$  Note:

The factory defaults to <sup>a</sup> fixed value.

#### 5.3.6 Restore Factory Setting

When selecting the SenseCAP platform, you must use the fixed EUI/App EUI/App Key. Therefore, you need to restore the factory Settings before switching back to the SenseCAP platform from other platforms.

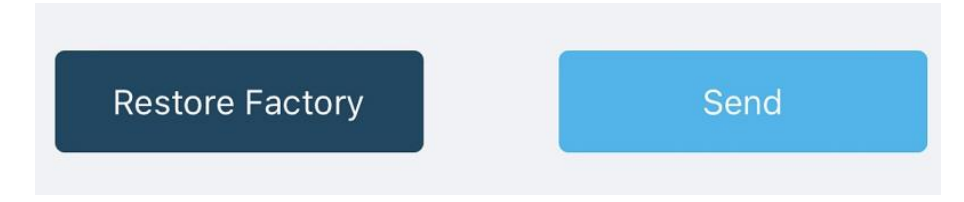

When we make a mistake or want to reset everything, we can click the button. The device will be restored to the factory's default configuration.

## 6. Connect to the SenseCAP Portal

## 6.1 SenseCAP Portal

The main function of the SenseCAP Portal is to manage SenseCAP devices and to store data. It is built on Azure, a secure and reliable cloud service from Microsoft. You can apply for an account and bind all devices to this account. SenseCAP provides the web portal and API. The web portal includes Dashboard, Device Management, Data Management, and Access Key Management, while API is open to users for further development.

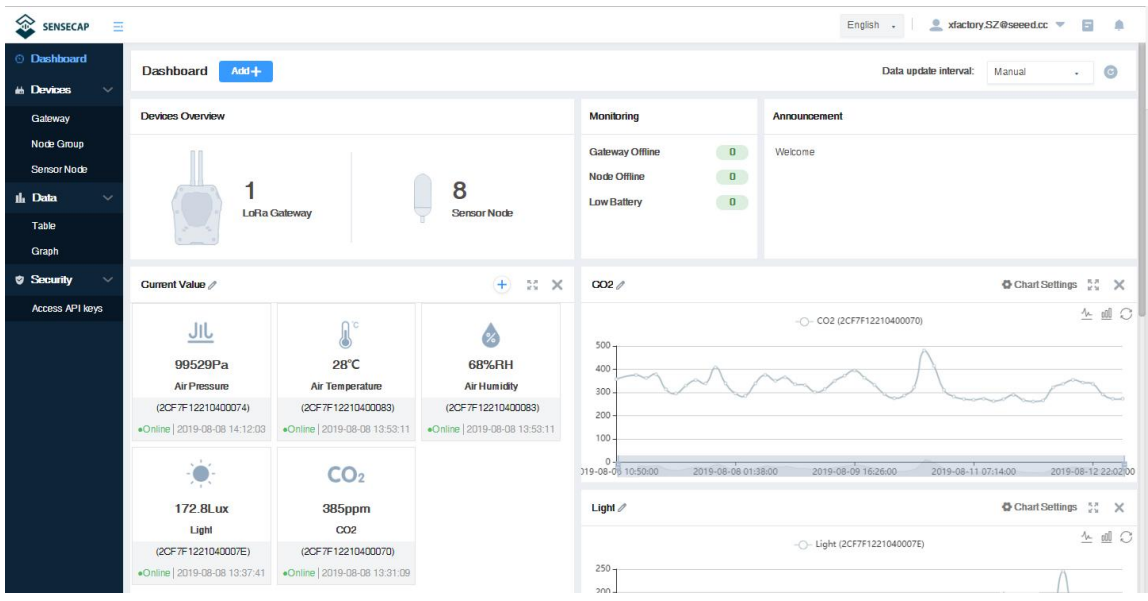

#### 6.1.1 Create a New Account

Portal Website: http://sensecap.seeed.cc

- 4) Select register account, enter email information and click "register", the registered email will be sent to the user's mailbox.
- 5) Open the "SenseCAP…"Email, click the jump link, fill in the relevant information, and complete the registration.
- 6) Return to the login interface and complete the login.

## $\stackrel{\Lambda}{\longrightarrow}_{Note:}$

If you can't find the email, it may be automatically identified as "spam" and put in the "trash can".

#### 6.1.2 Other Functions

- Dashboard: Including Device Overview, Announcement, Scene Data, and Data Chart, etc.
- **Device Management:** Manage SenseCAP devices.
- Data Management: Manage data, including Data Table and Graph section, providing methods to search for data.
- **Subaccount System:** Register subaccounts with different permissions.
- Access Key Management: Manage Access Key (to access API service), including Key Create, Key Update, and Key Check.

 $\stackrel{\Lambda}{\longrightarrow}_{Note:}$ 

SenseCAP Portal User Guide: https://sensecap-docs.seeed.cc/quickstart.html

#### 6.1.3 API Instruction

SenseCAP API is for users to manage IoT devices and data. It includes 3 types of API methods: HTTP protocol, MQTT protocol, and Websocket protocol.

- With HTTP API, users can manage LoRa devices, to get raw data or historical data.
- With MQTT API, users can subscribe to the sensor's real-time measurement data through the MQTT protocol.
- With Websocket API, users can get real-time measurement data of sensors through Websocket protocol.

Please refer to this link for APIUser Guide: https://sensecap-docs.seeed.cc/

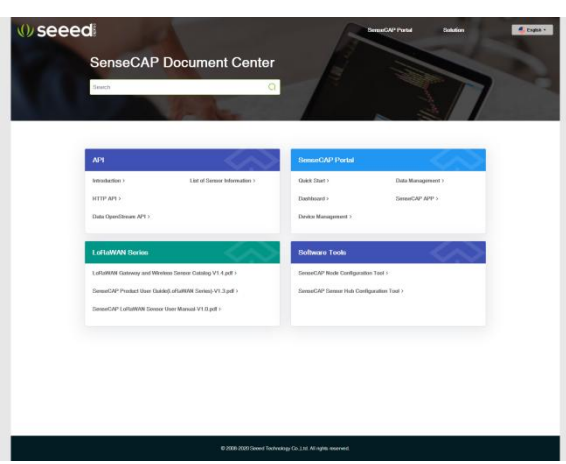

## 6.2 Connect to SenseCAP with Helium Network

#### 6.2.1 Quick Start

Follow this process to quickly use the sensor, see the following section for details.

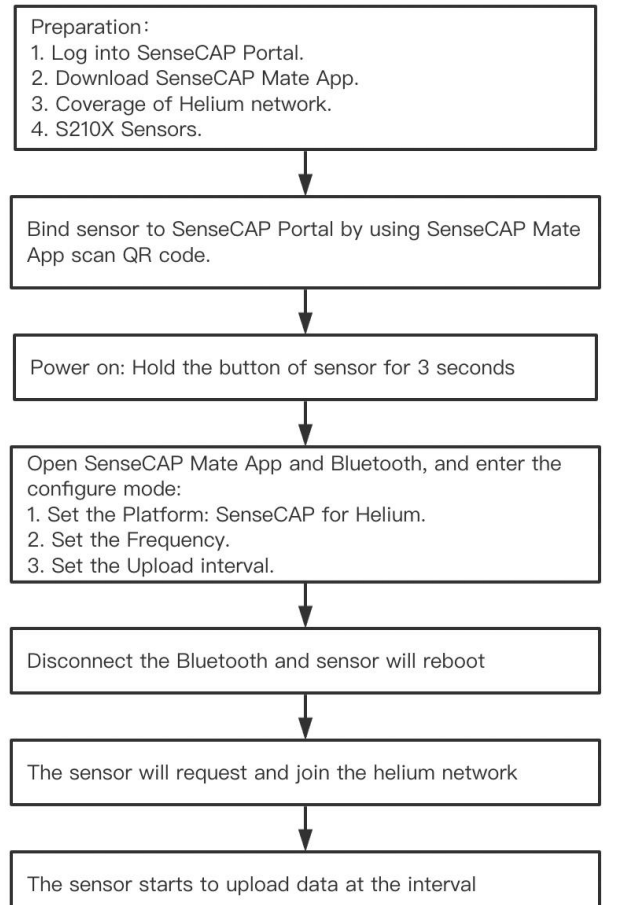

#### 6.2.2 Preparation

#### 1) SenseCAP Mate App

Download the App, please refer to **section 5** for using.

#### 2) Coverage of Helium network

Option 1: Use the Helium network that already exists nearby.

Please refer to the map, search your location to see if there's any helium network around: https://explorer.helium.com/

A green hexagon indicates the presence of the network.

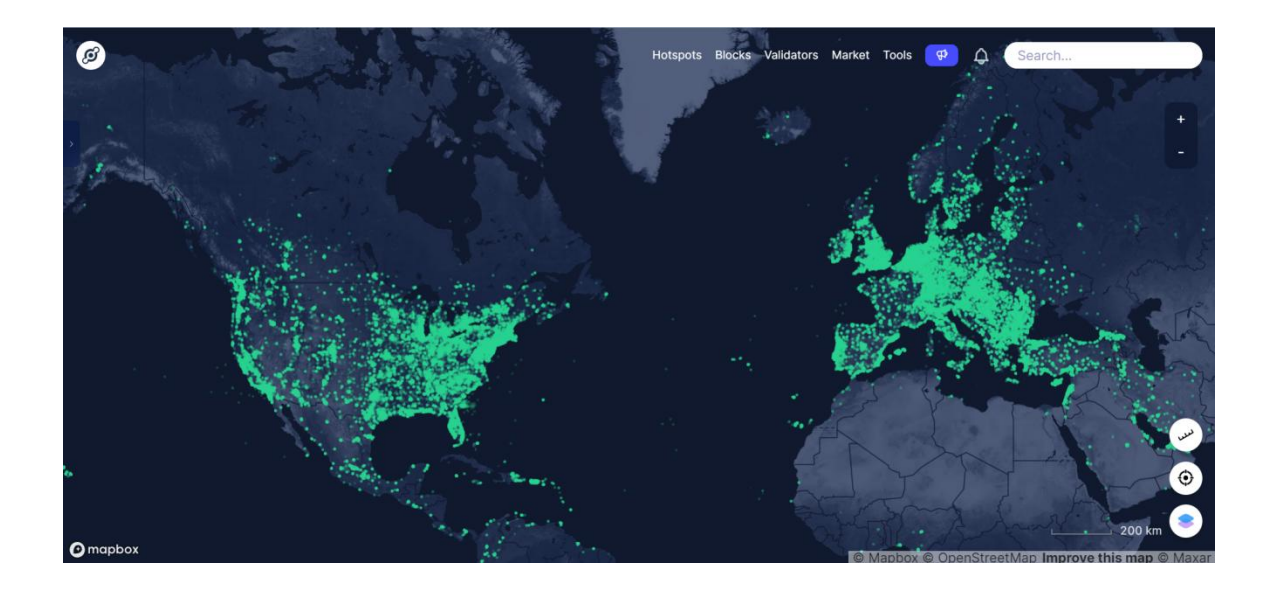

#### Option 2: Deploy a new Helium gateway.

You can purchase M1, M2 gateways to cover your surroundings with the Helium network: https://www.sensecapmx.com/

#### 6.2.3 Bind Sensor to SenseCAP Portal

Please open SenseCAP Mate App.

#### (1) Scan QR Code

1) Click "Add device" on the upper-right corner of device page to enter the device binding page.

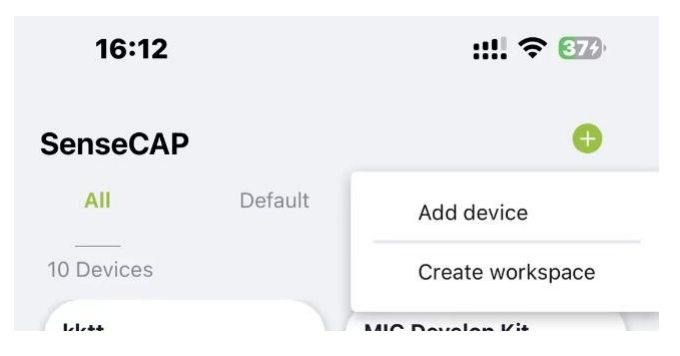

2) Scan the QR code on the device to bind the device to your account. If you do not set it to a designated group, the device will be put into the "default" group.

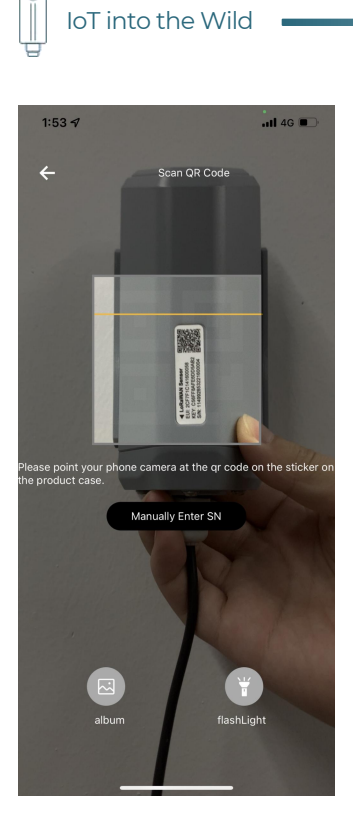

IoT into the Wild

#### (2) Manually fill in the EUI

If the QR code sticker is damaged, you can manually fill in the EUI of the device to bind the device to your account. Please make sure you put in the EUI in the format suggested by the system and then click "confirm".

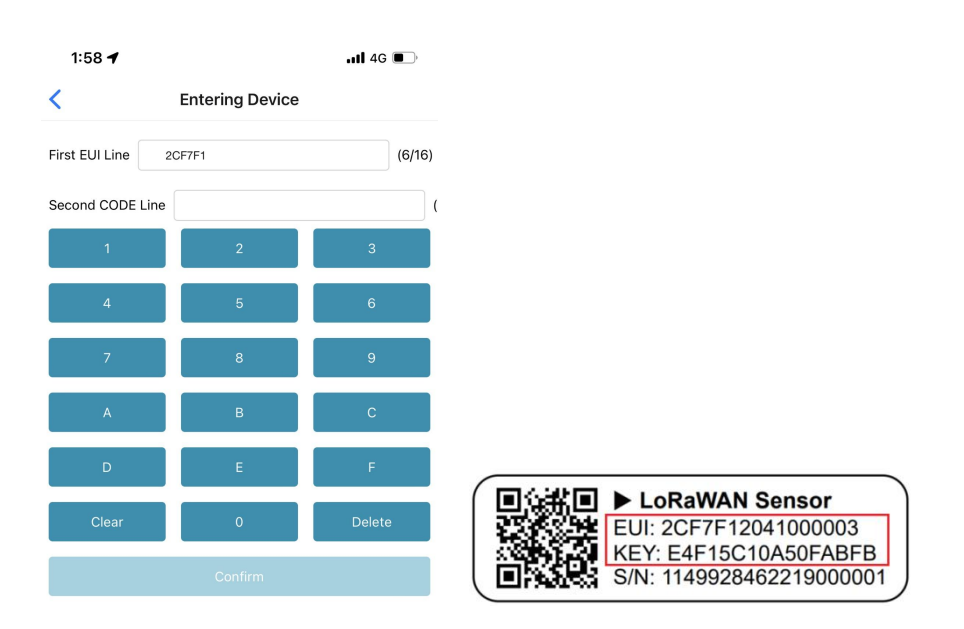

ľ

#### 6.2.4 Setup the Sensor

- 1) Open the SenseCAP Mate App
- 2) Press button and hold for 3 seconds, the LED will flash at 1s frequency.

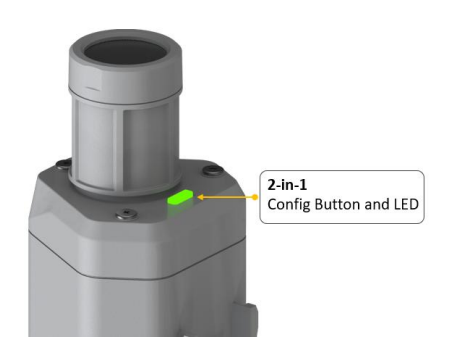

3) Please click the "Setup" and "Advanced Configuration" button to turn on Bluetooth and click "Scan" to start scanning the sensor's Bluetooth.

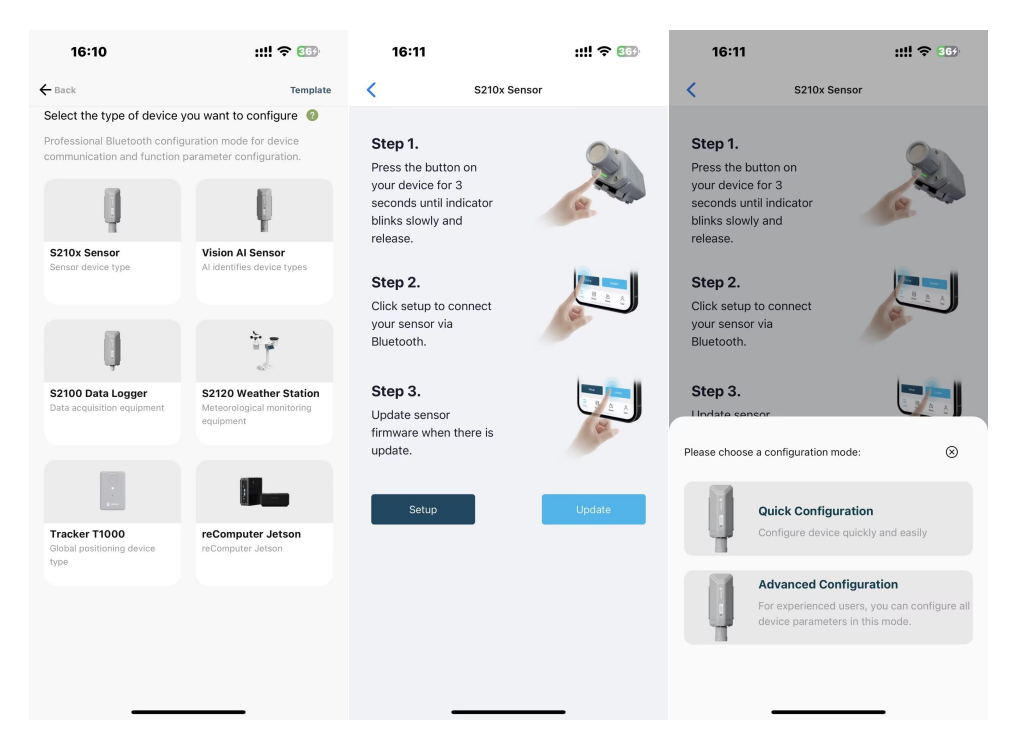

4) Select the Sensor by S/N (label). Then, the basic information of the sensor will be displayed after entering.

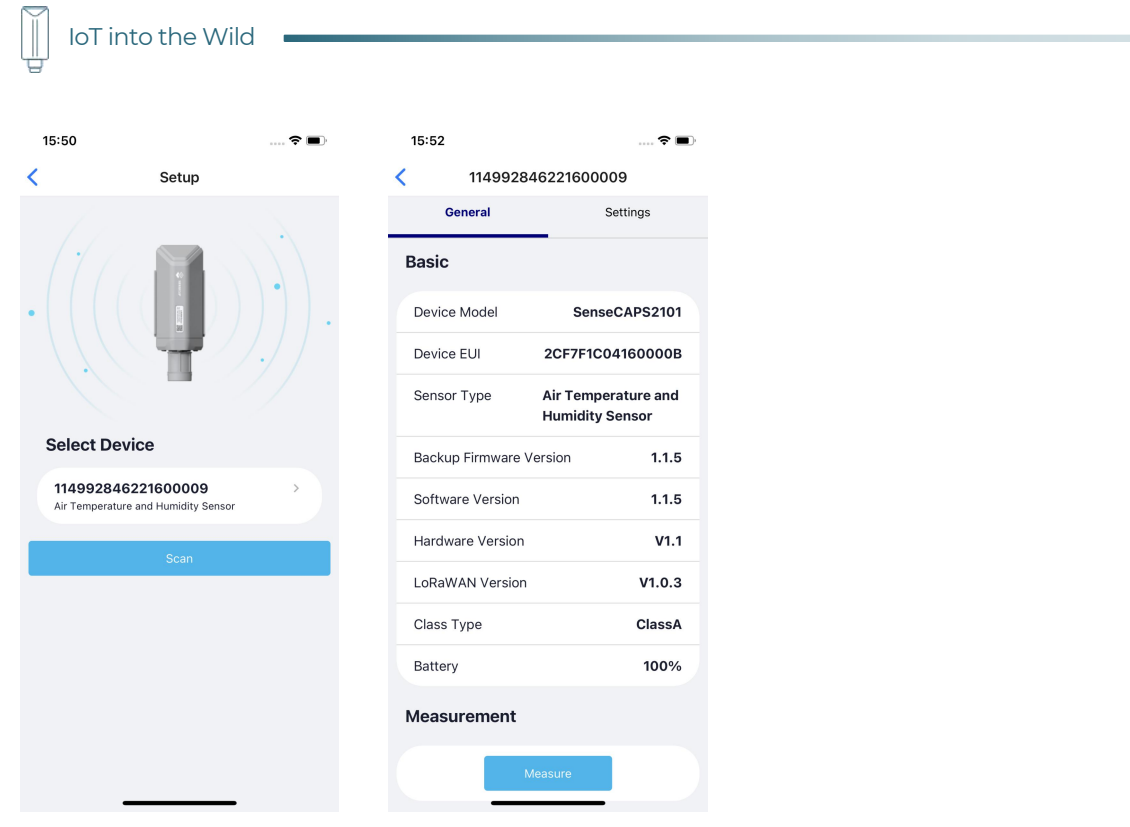

#### 6.2.5 Set Frequency of Sensor via SenseCAP Mate App

Set the corresponding frequency band based on the frequency band of the gateway.

Please refer to **section 5** for detail.

1) Click the "Setting" and select the platform is "SenseCAP for Helium".

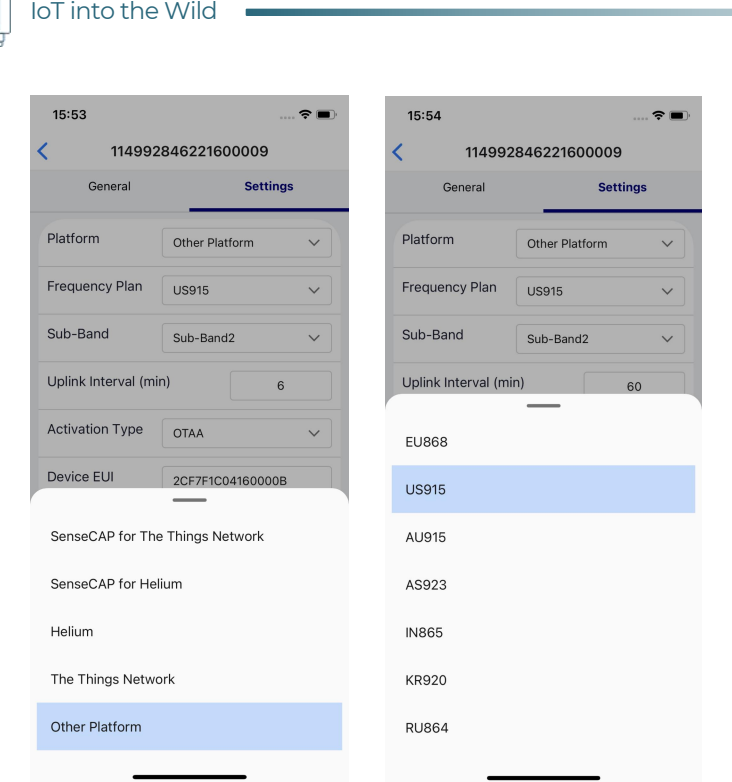

- 2) Select the Frequency Plan, if the gateway is US915, set the sensor to US915.
- 3) Click the "Send" button, send the setting to the sensor for it to take effect.

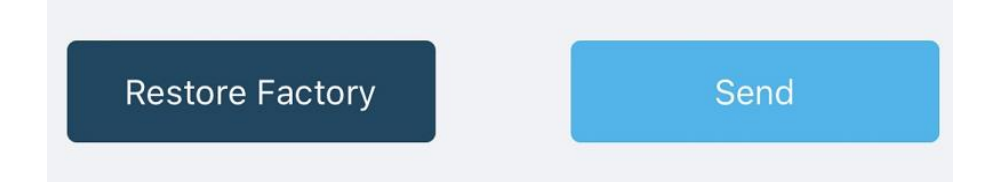

4) Click the "Home" button, the App will disconnect the Bluetooth connection.

Then, the sensor will reboot.

- 5) When the device is disconnected from Bluetooth, the LED lights up for 5 seconds and then flashes as a breathing light.
- 6) After joining the network successfully, LED flashes fast for 2s.

#### 6.2.6 Check Data on SenseCAP Portal

On the SenseCAP App or the website http://sensecap.seeed.cc/, you can check the device online status and the latest data. In the list for each Sensor, you can check its online status and the time of its last data upload.

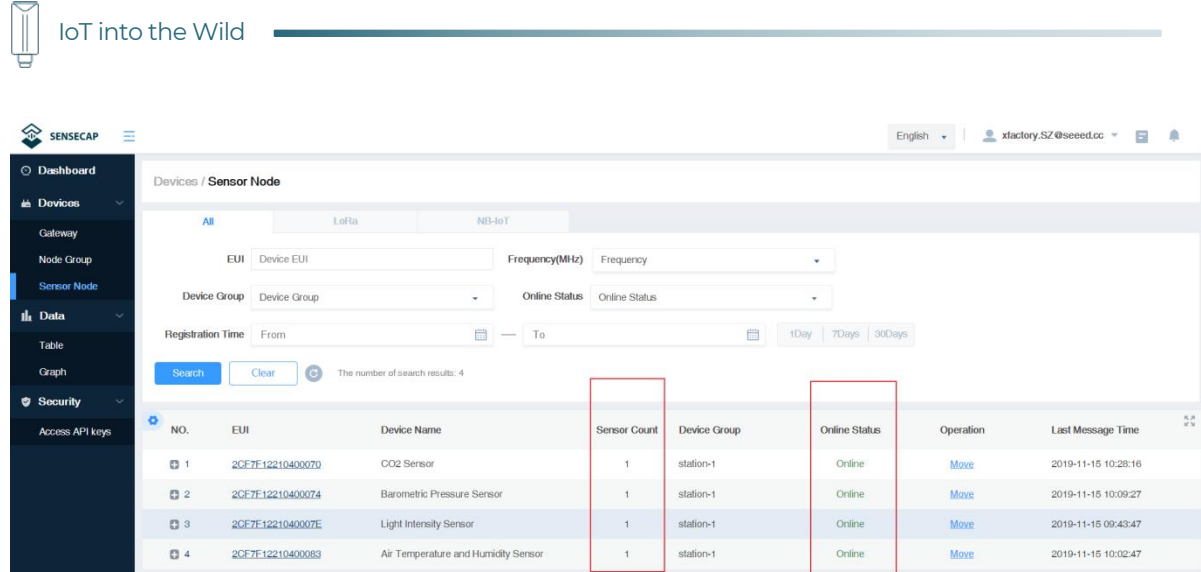

## 6.3 Connect to SenseCAP with private TTN

#### 6.3.1 Quick Start

Follow this process to quickly use the sensor, see the following section for details.

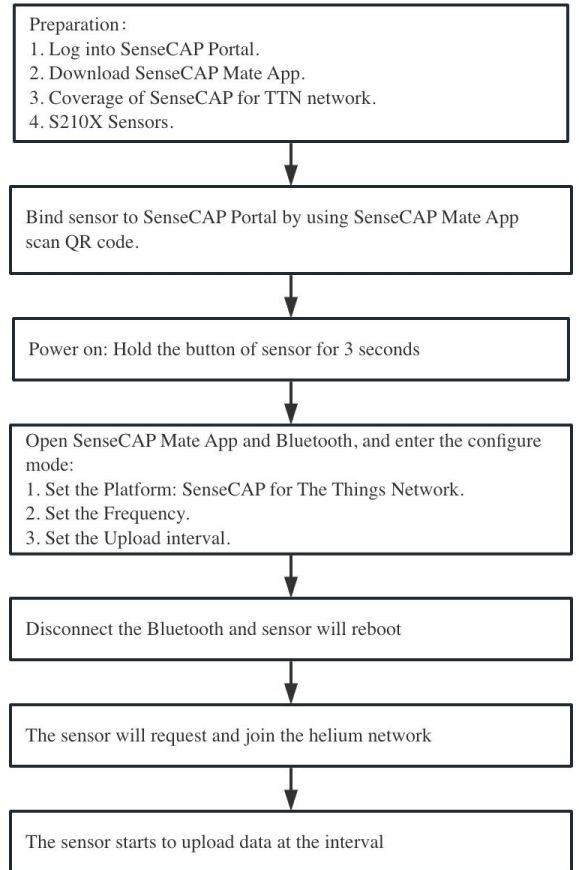

#### 6.3.2 Preparation

#### 1) SenseCAP Mate App

Download the App, please refer to section 5 for using.

#### 2) SenseCAP Outdoor Gateway

Now, the sensor needs to be used with the SenseCAP Outdoor Gateway (https://www.seeedstudio.com/LoRaWAN-Gateway-EU868-p-4305.html) to transmit data to the SenseCAP Portal.

- a) Setup the Gateway, connect to power cable and Internet.
- b) Bind the gateway to SenseCAP Portal.
- c) Ensure the gateway indicator is steady on.

IoT into the Wild

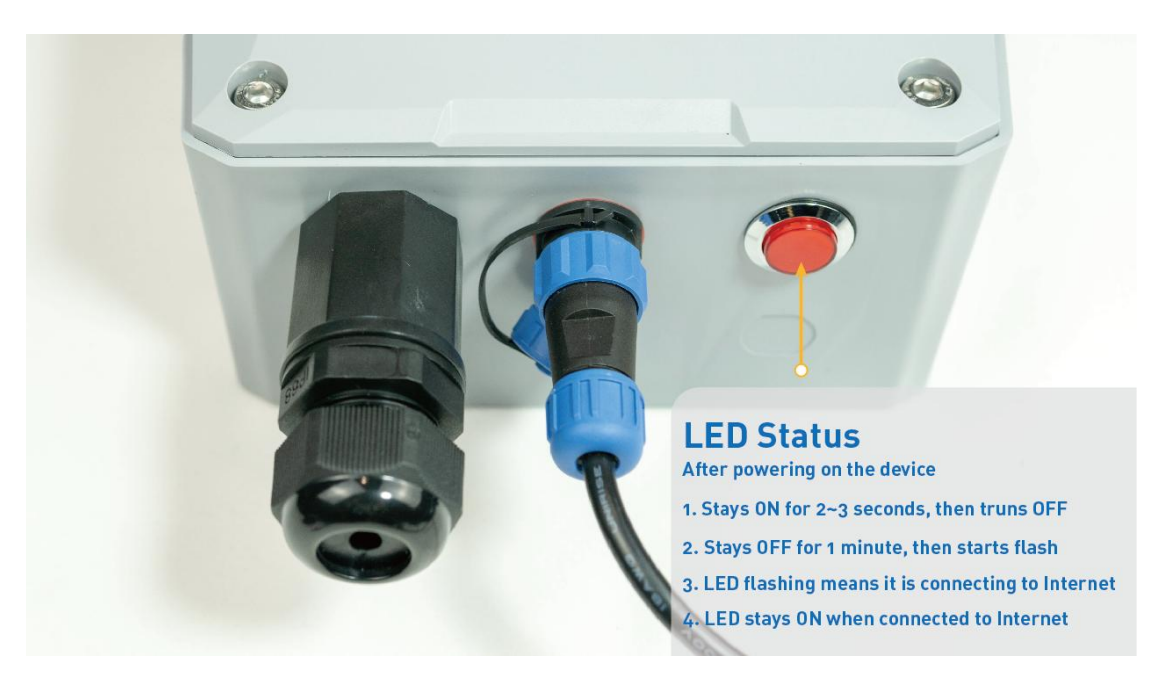

d) Ensure the gateway is displayed online on the portal.

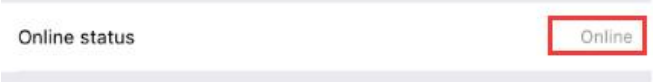

#### 6.3.3 Bind Sensor to SenseCAP Portal

Please refer to the section 6.2.3

6.3.4 Setup the Sensor

Please refer to the section 6.2.4

#### 6.3.5 Set Frequency of Sensor via SenseCAP Mate App

Set the corresponding frequency band based on the frequency band of the gateway.

Please refer to section 5 for detail.

1) Click the "Setting" and select the platform is "SenseCAP for The Things Network".

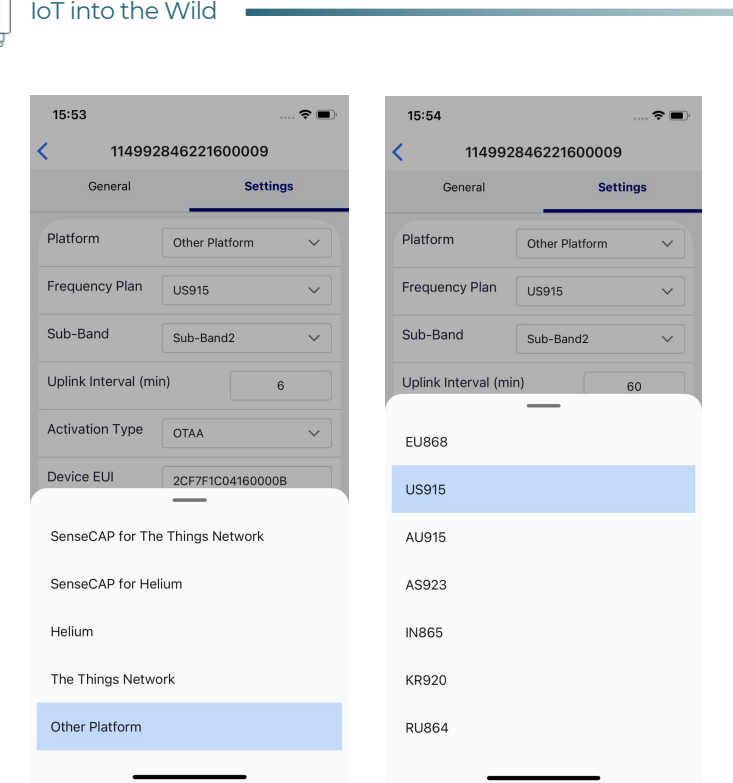

- 2) Select the Frequency Plan, if the gateway is US915, set the sensor to US915.
- 3) Click the "Send" button, send the setting to the sensor for it to take effect.

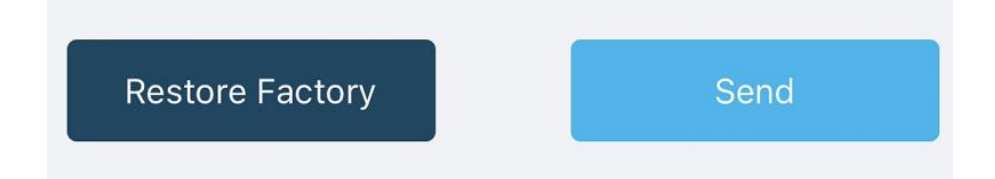

4) Click the "Home" button, the App will disconnect the Bluetooth connection.

Then, the sensor will reboot.

- 5) When the device is disconnected from Bluetooth, the LED lights up for 5 seconds and then flashes as a breathing light.
- 6) After joining the network successfully, LED flashes fast for 2s.

#### 6.3.6 Check Data on SenseCAP Portal

Please refer to the section 6.2.6

# 7. Connect to Helium Network

Please refer to the manual to connect sensors to Helium public console:

https://files.seeedstudio.com/products/SenseCAP/S210X/How%20to%20Connect% 20SenseCAP%20S210X%20to%20Helium%20Network.pdf

## 8. Connect to The Things Network

Please refer to this manual:

https://files.seeedstudio.com/products/SenseCAP/S210X/How%20to%20Connect% 20SenseCAP%20S210X%20to%20The%20Things%20Network.pdf

Please refer to the link to use the TTN platform:

The Things Network website: https://www.thethingsnetwork.org

The Things Industries login: https://accounts.thethingsindustries.com/login

TTN Quick Start: https://www.thethingsnetwork.org/docs/quick-start/

## 9. Payload Decoder

### 9.1 Decoder Code

TTN payload decoding script for SenseCAP LoRaWAN:

https://github.com/Seeed-Solution/SenseCAP- Decoder/blob/main/S210X/TTN/SenseCAP\_S210X\_TTN\_Decoder.js

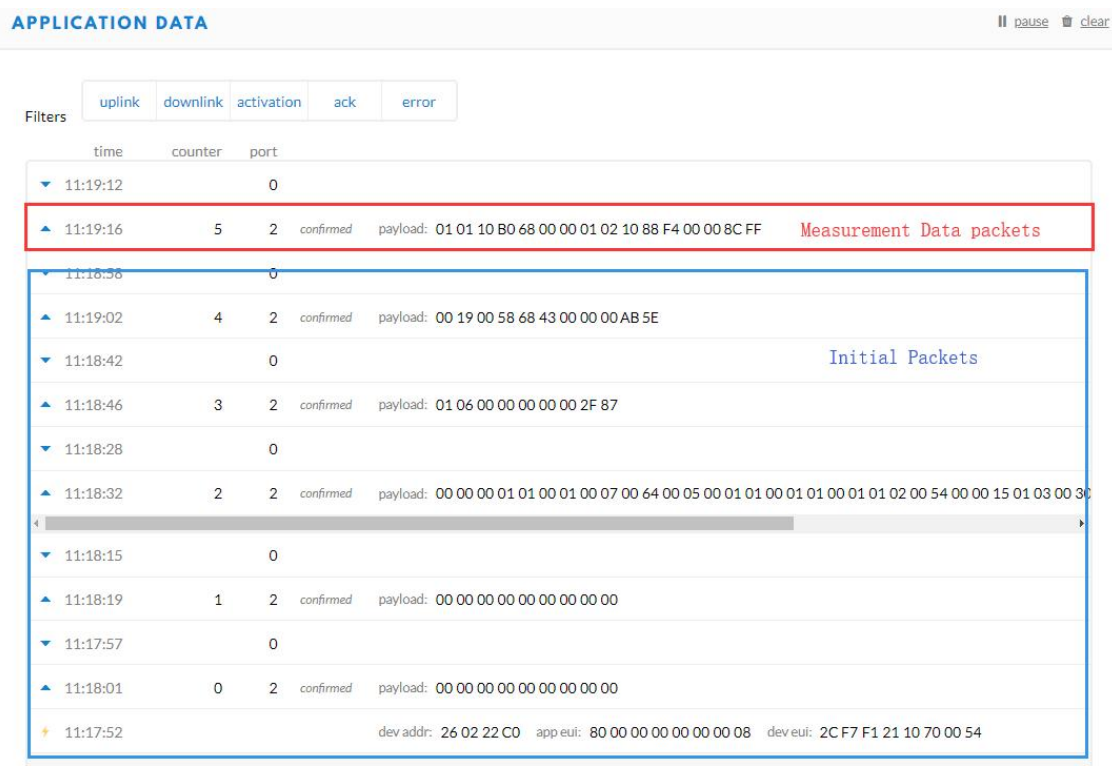

#### Helium Decoder:

https://github.com/Seeed-Solution/SenseCAP- Decoder/blob/main/S210X/Helium/SenseCAP\_S210X\_Helium\_Decoder.js

### 9.2 Packet Parsing

#### 9.2.1 Packet Initialization

After being powered on or reboot, SenseCAP Sensors will be connected to the network using the OTAA activation method. Each Sensor Node will send data packets to the server, including the following data:

Initial packets (no need to learn about these initial packets)

One packet with device info including hardware version, software version, battery level, sensor hardware & software version, sensor EUI, power, and sensor power time counter at each channel.

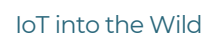

#### Measurement data packets

The only thing we should pay attention to is the sensor measurement data packets.

#### **APPLICATION DATA** Il pause <sup>o</sup> de uplink downlink activation ack error Filters  $time$ counter port  $-11:19:12$  $\circ$ 2 confirmed payload: 01 01 10 B0 68 00 00 01 02 10 88 F4 00 00 8C FF Measurement data packets  $-11:19:16$ 5  $-11:18:58$  $\overline{0}$

#### Packet Structure

The structure of the frame is shown in the image below.

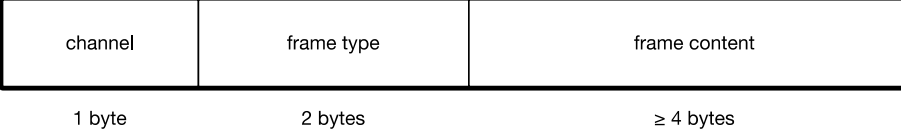

1 byte for channel, default as 1, means the sensor has been well connected.

2 bytes for frame type, in this case, it will be 0110 and 0210, means temperature value and humidity value

4 bytes for content, is the sensor value with CRC

The frame content is sent in little-endian byte order.

### 9.3 Data Parsing Example

#### 9.3.1 Measurements List

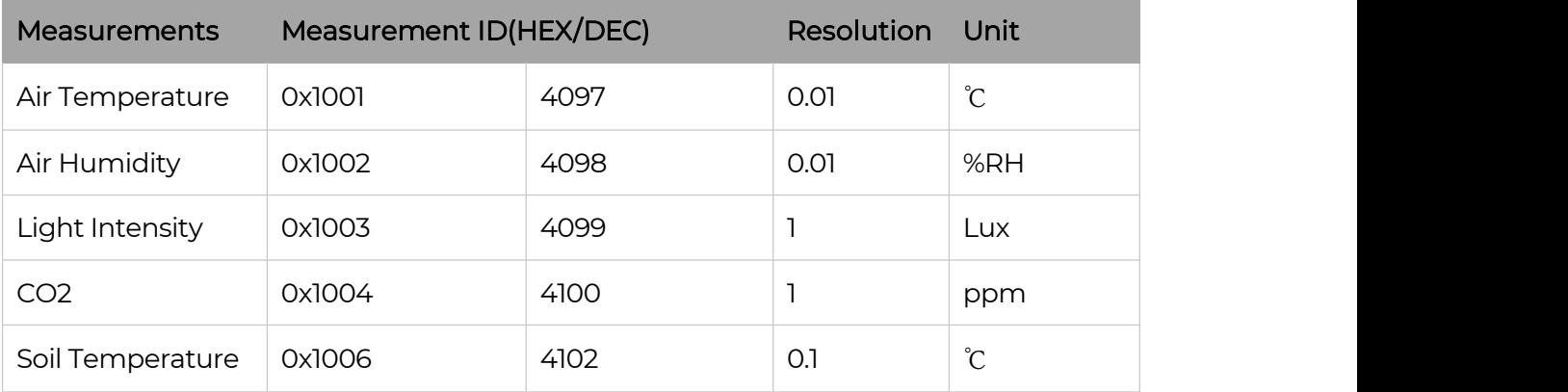

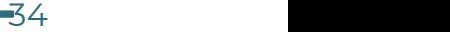

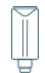

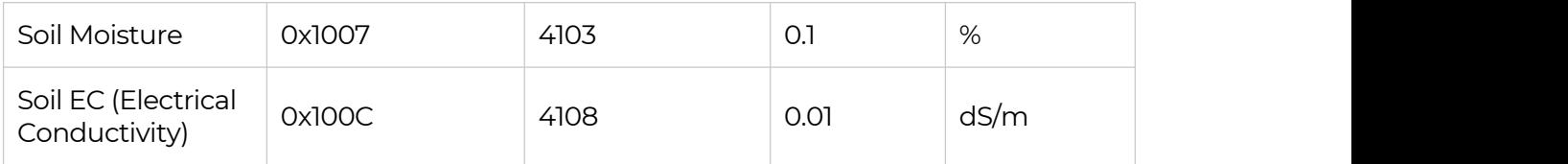

For the complete list, see: https://sensecap-docs.seeed.cc/measurement\_list.html

ĬĬ

## 9.3.2 Example – S2101 Air Temperature and Humidity Sensor

Air Temperature and Humidity Sensor measurement packet:

## 01 <mark>0110</mark> B0680000 01 <mark>0210</mark> 88F40000 <mark>8CFF</mark>

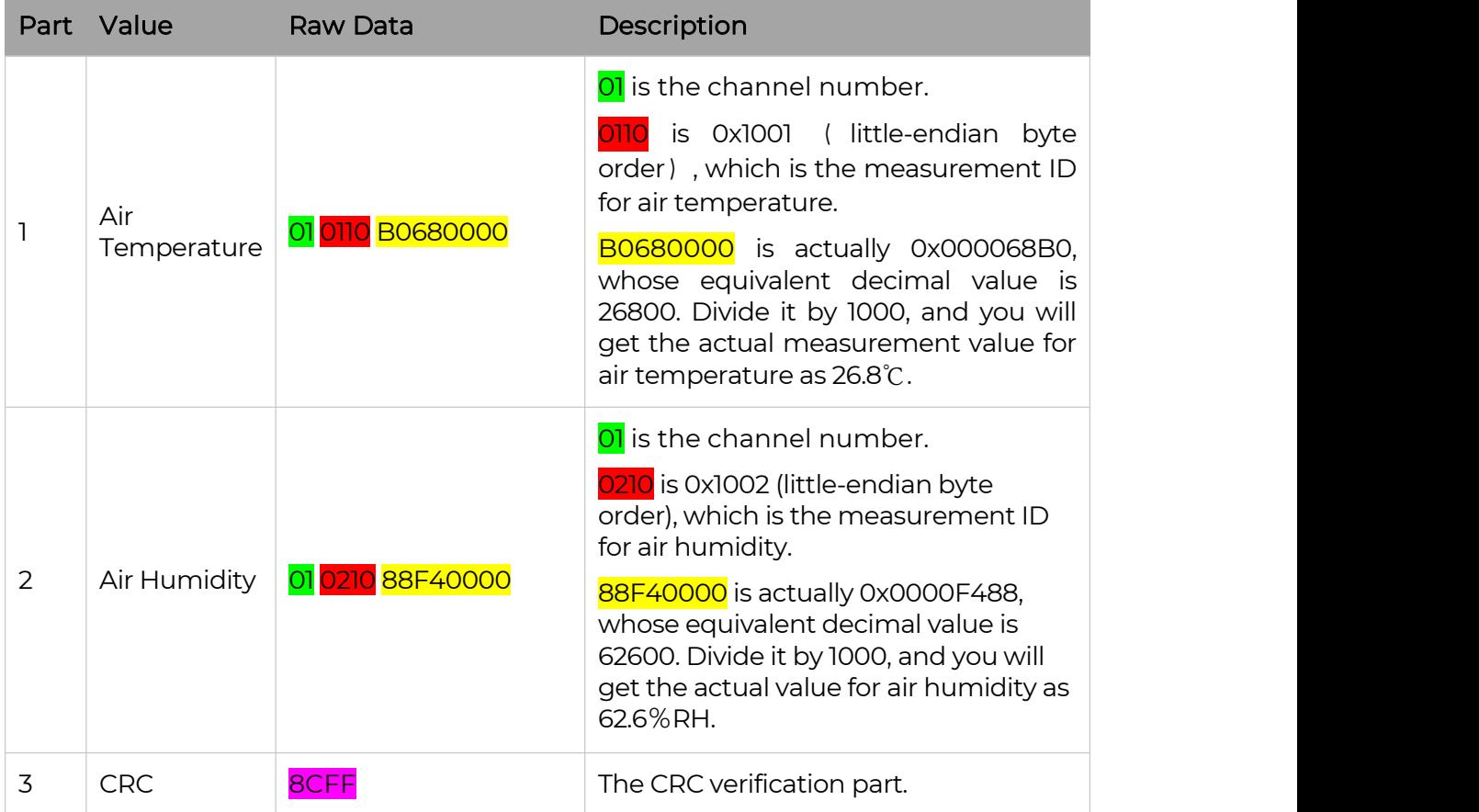

Ĭ

## 9.3.1 Example – S2102 Light Intensity Sensor

Light Intensity Sensor measurement packet:

## 01 <mark>0310</mark> A8550200 E3E9

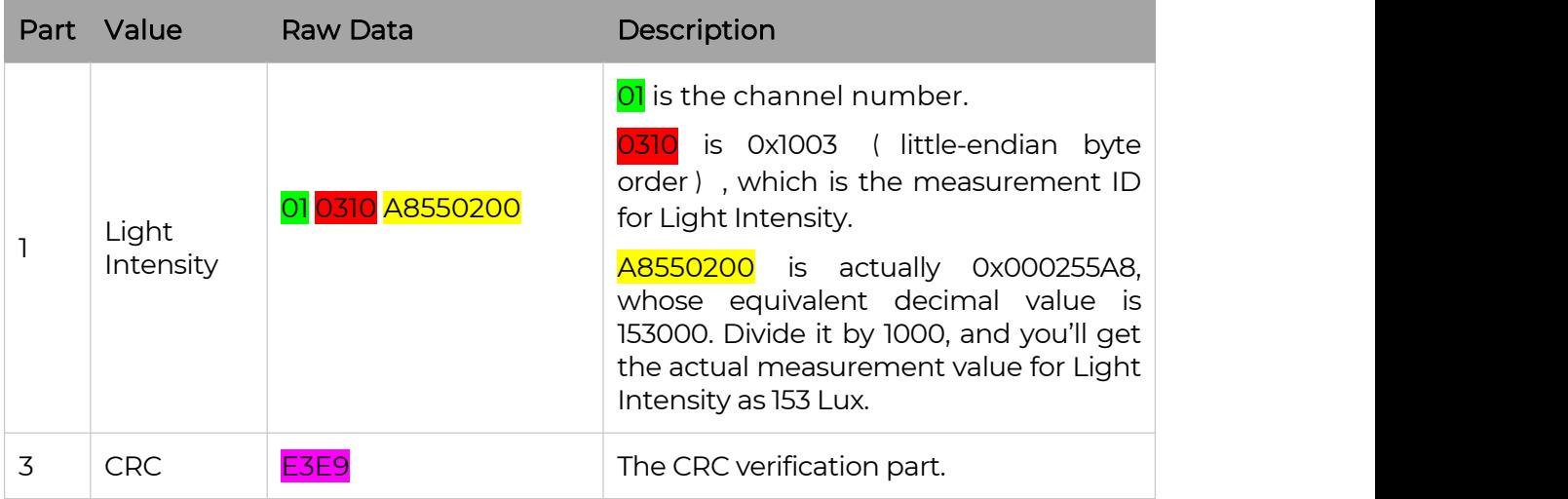

ĬĬ

9.3.2 Example – S2103 CO2, Temperature and Humidity Sensor

CO2, Temperature and Humidity Sensor measurement packet:

## 01 0410 80140700 01 0110 F4650000 01 0210 7C7D0100 3C4D

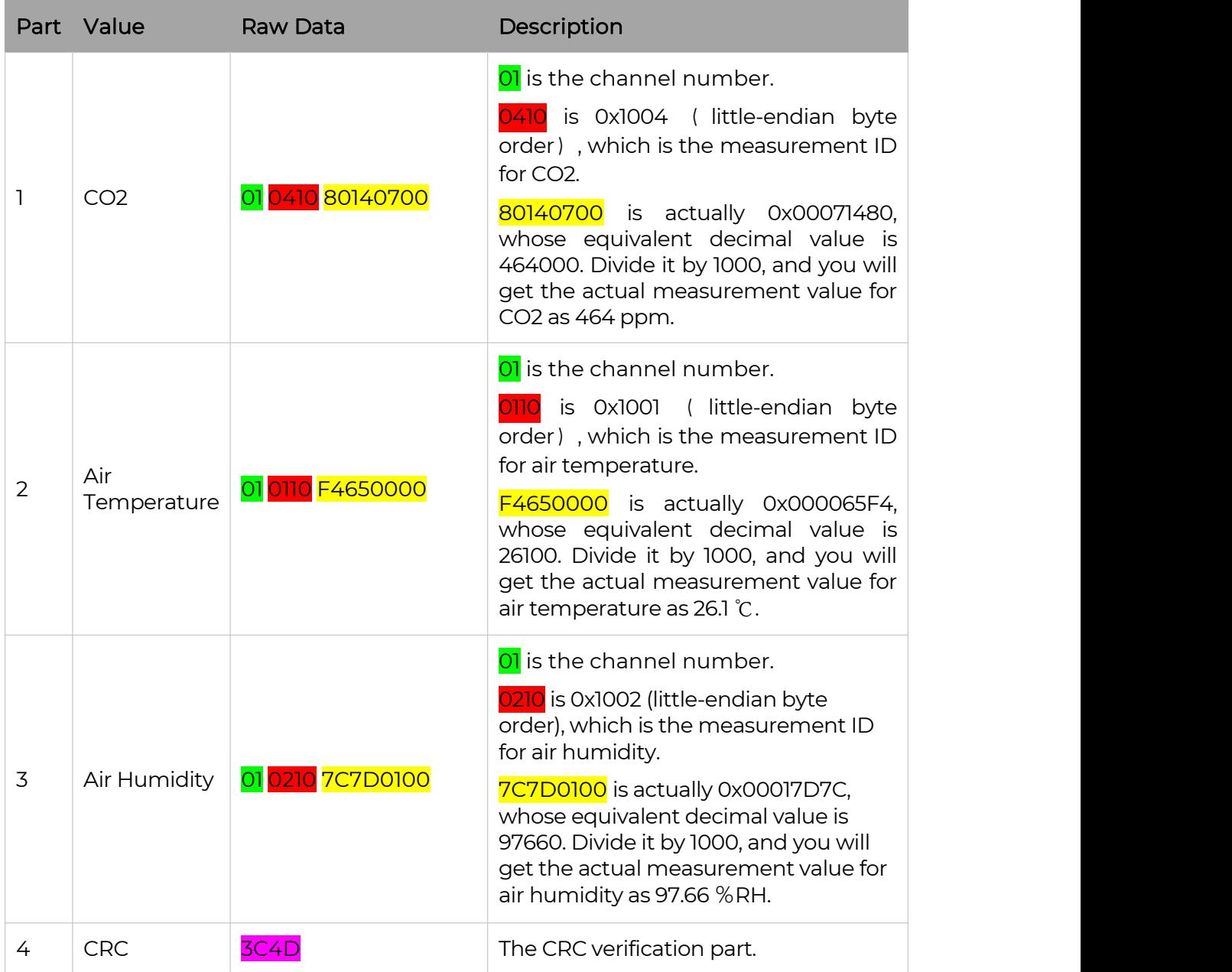

ĬĬ

## 9.3.3 Example – S2104 Soil Moisture and Temperature Sensor

Soil Moisture and Temperature Sensor measurement packet:

## 01 <mark>0610</mark> 245E0000 01 <mark>0710</mark> BCB10000 A3D9

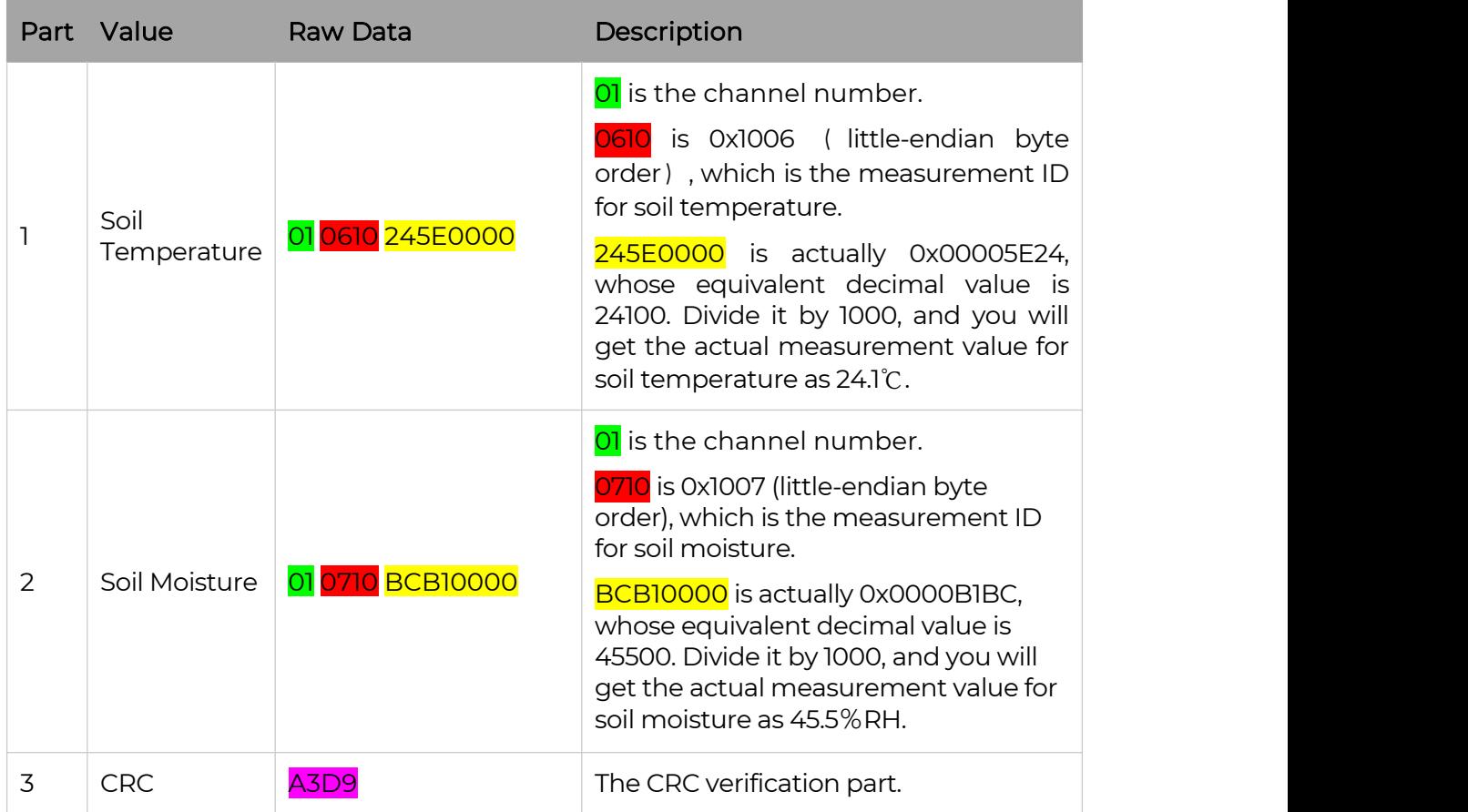

 $\mathbb{I}$ 

#### 9.3.4 Example – S2105 Soil Moisture, Temperature and EC Sensor

Soil Moisture, Temperature and EC Sensor measurement packet:

### 01 0610 5C5D0000 01 0710 48A30000 01 0C10 B4000000 DD0A

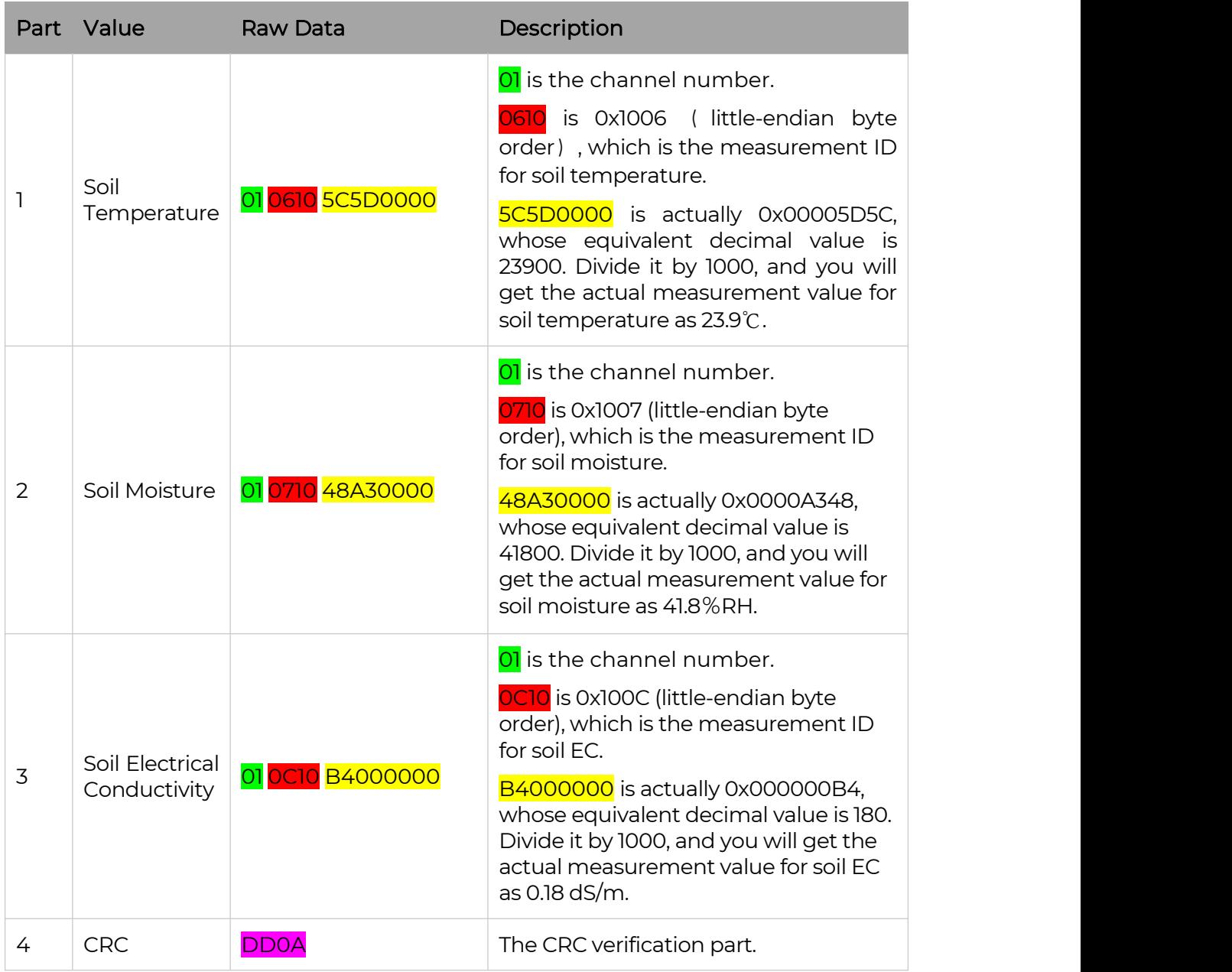

#### 9.3.5 Example – S2106 pH Sensor

pH Sensor measurement packet:

01 0110 72650000 01 0a10 8f1a0000 e191

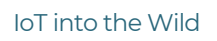

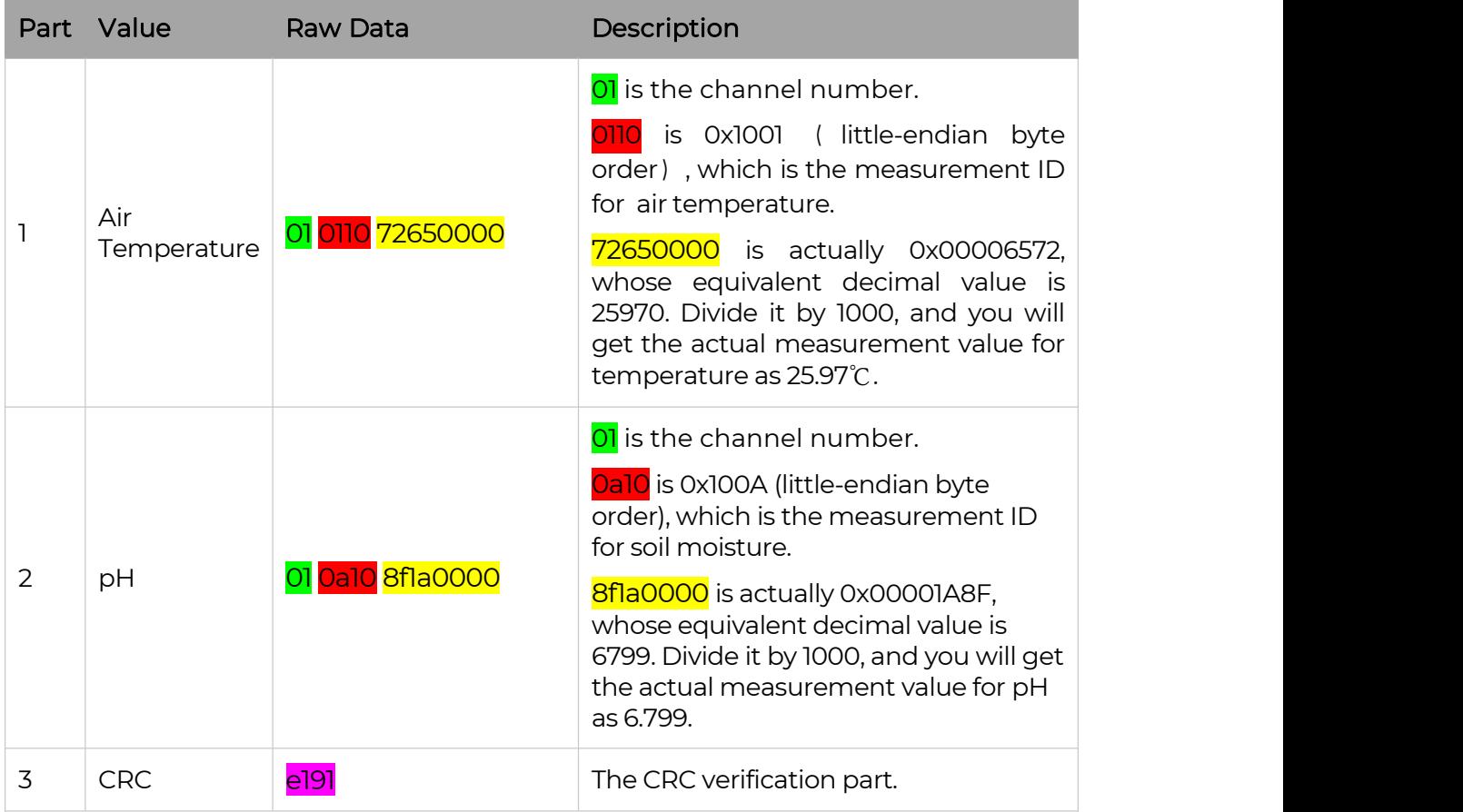

## 9.4 Battery Information

Please note the counter number. After 20 packets, it will follow one special packet with battery info.

You can either ignore this packet or get rid of the battery info in your code.

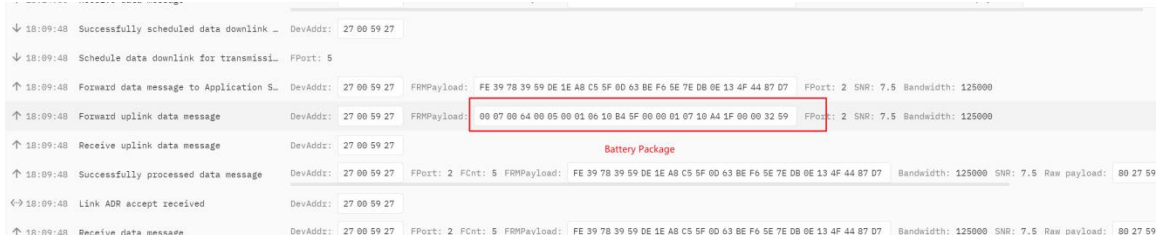

Original Info:

00070064000500<mark>010610B45F0000010710A41F0000<mark>3259</mark></mark>

Battery Package: 00070064000500

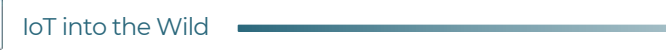

#### **Example:**

Ĭ

Battery & Soil Moisture and Temperature Sensor(S2104) measurement packet:

### 00070064000500<mark>010610B45F00000</mark>010710A41F0000<mark>3259</mark>

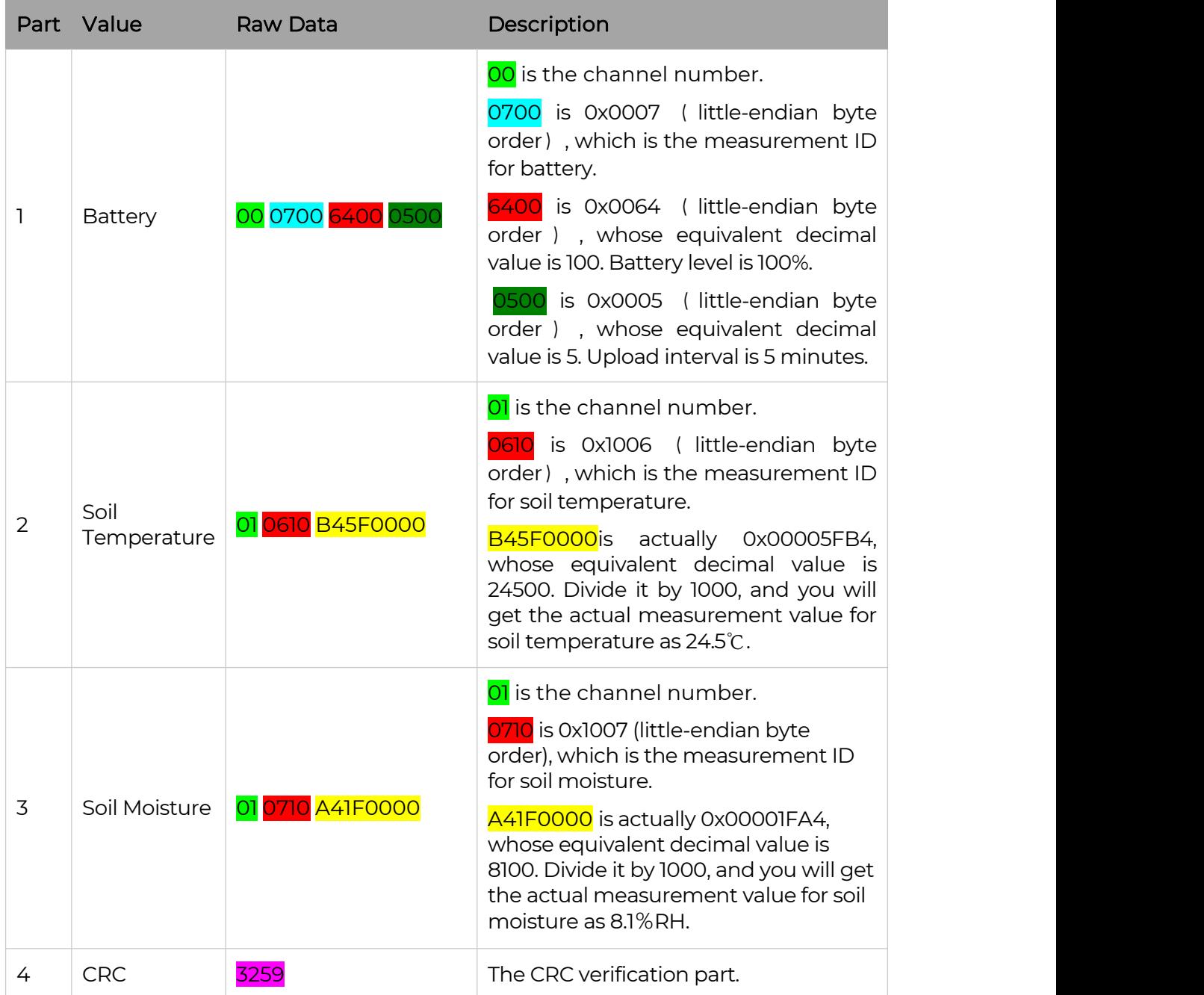

Ш

## 10. LoRaWAN Downlink Command

## 10.1 Set the Data Uplink Interval

- (1) Using the Network Server's portal or API to send downlink command, then the Node will respond to the ack. The downlink command takes effect and responds the next time the node uploads data.
- (2) Downlink as follow:

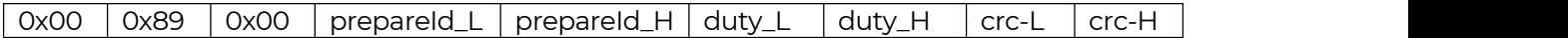

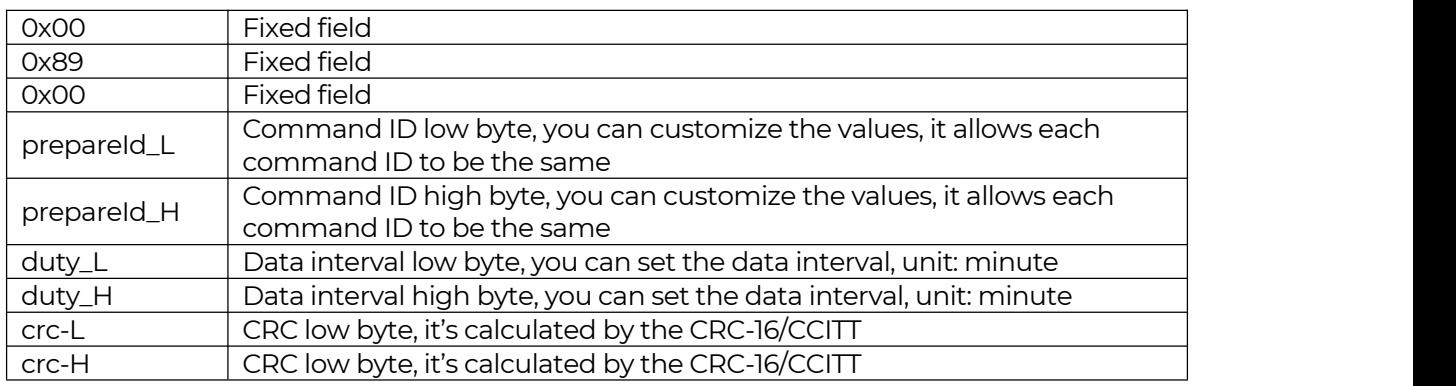

(3) When you send the downlink command, the Node responds to the ack command.

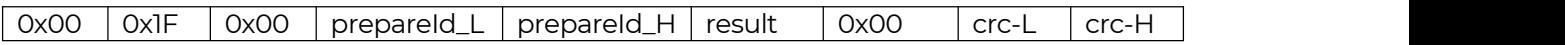

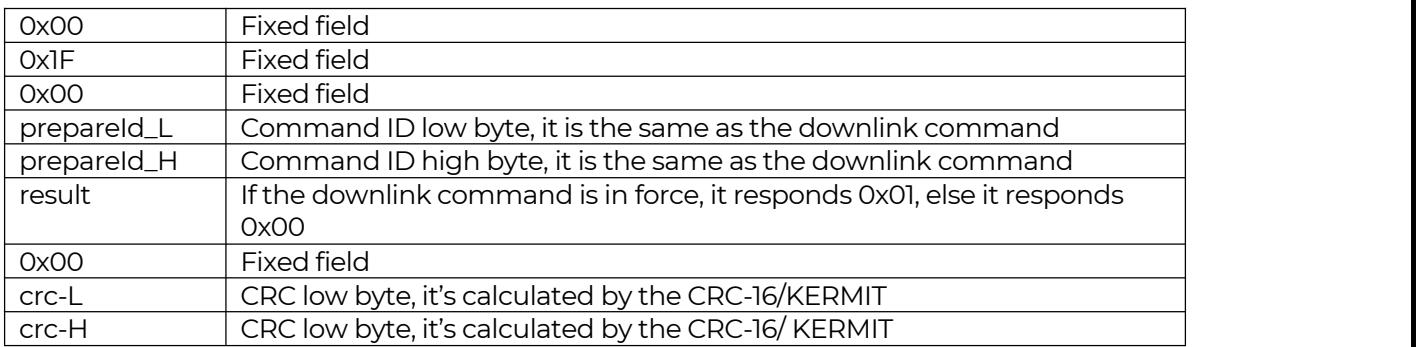

(3) Use the FPort = 2

CRC Tool: https://crccalc.com/, select the algorithm of CRC-16/KERMIT.

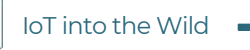

lĬ

Example: Set the Node's data interval is 10 minutes.

Send the downlink command (HEX) via FPort=2:

#### 00 89 00 11 22 0A 00 38 B4

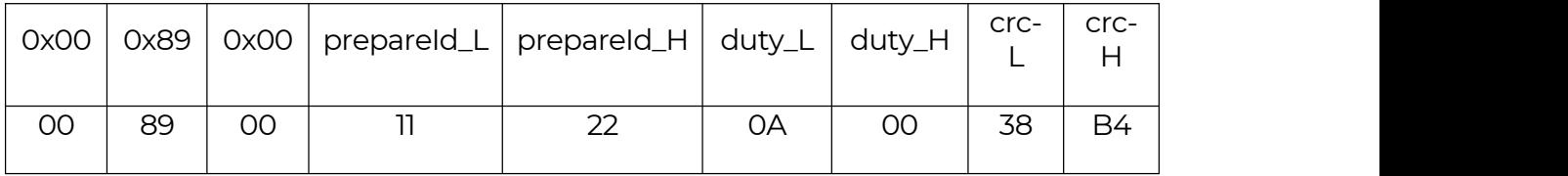

ACK Response:

#### 00 1F 00 11 22 01 00 78 0F

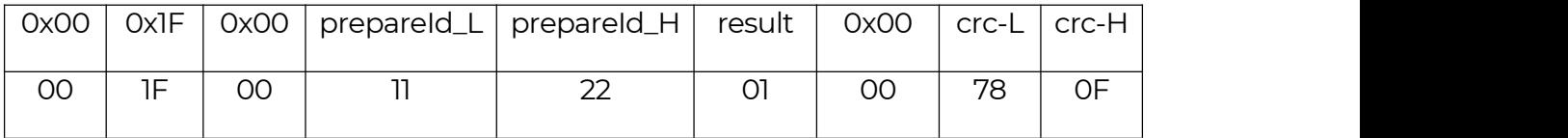

#### Command List:

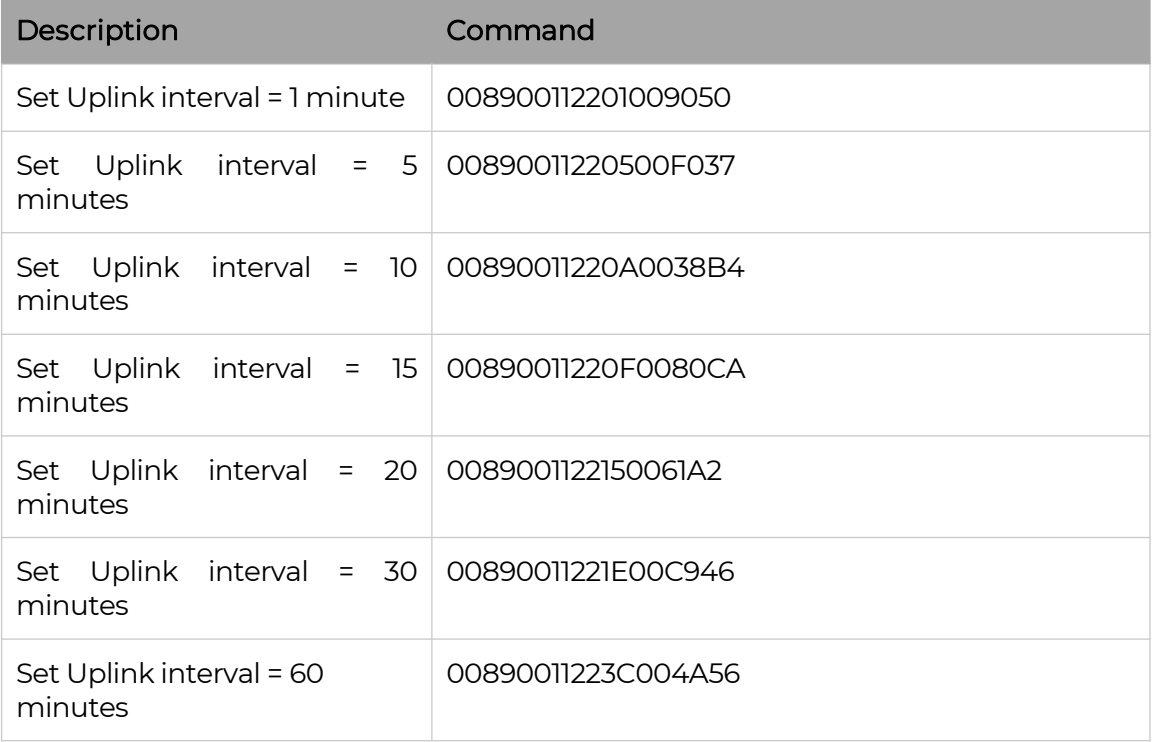

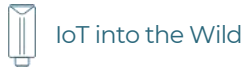

## 10.2 Reboot the device

FPort = 2

Command: 00C800000000002B26

## 10.3 How to send downlink

Example: use the Helium Console to send

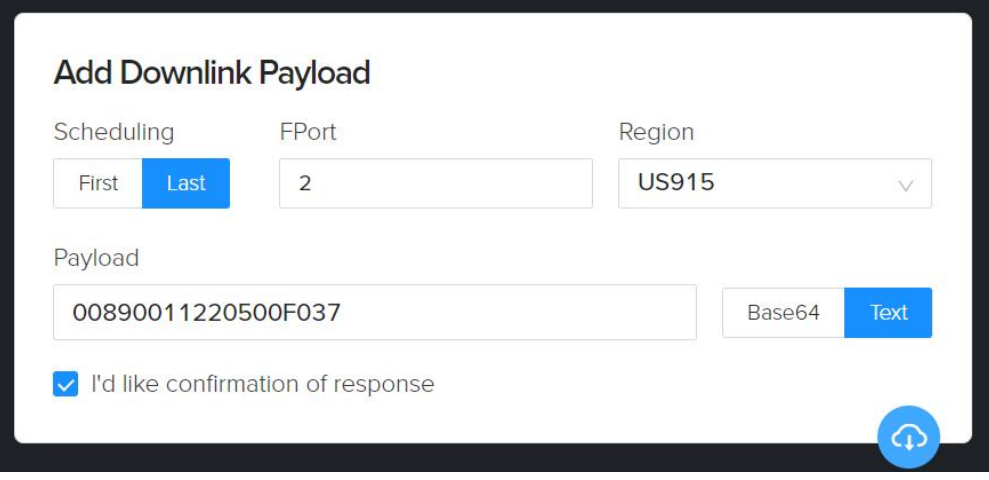

Ш

## 11. Errorcode

## 11.1 Details

If you're experiencing these error code, you could contact us for debugging:

sensecap@seeed.cc

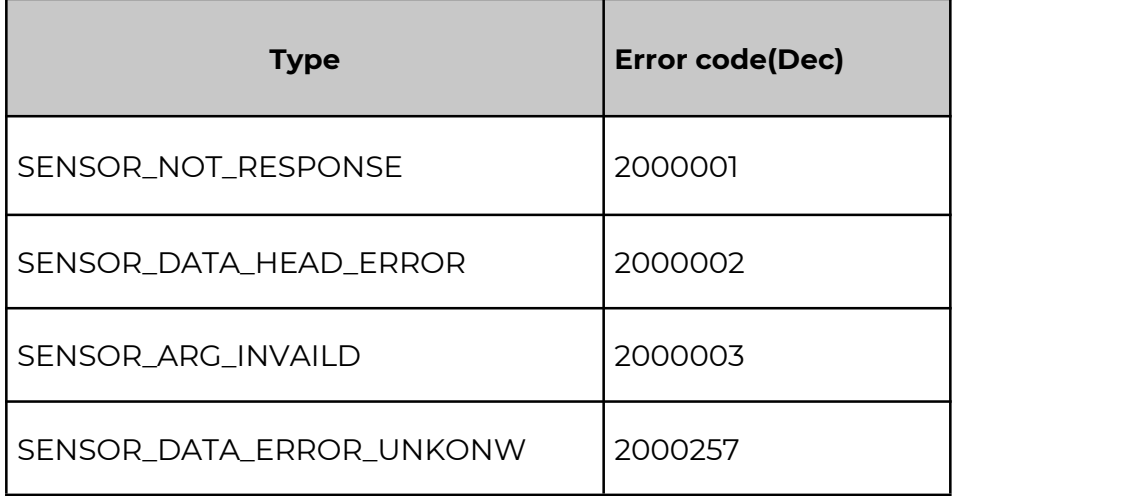

#### **Example:**

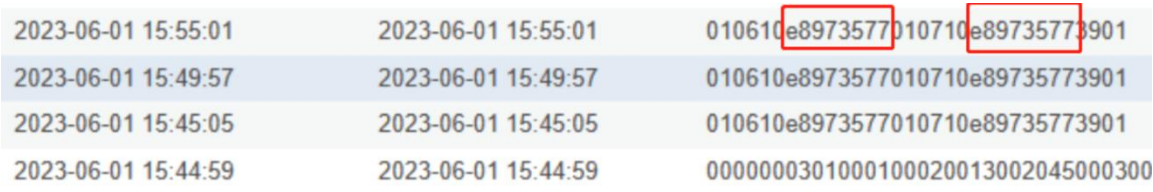

Raw data **E8973577** is actually 0x773597E8, whose equivalent decimal value is 2000001000. Divide it by 1000, and you will get the actual error code **2000001**.

## 12. Device Installation

## 12.1 The Do's and Don'ts

1. Do not remove the sensor probe. Otherwise, it will cause leaks and wire fracture. If accidentally unscrewed, it needs to be tightened to ensure waterproof performance. ( like the ①②)

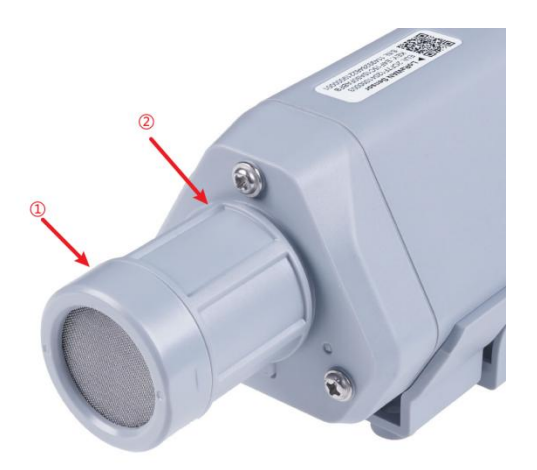

2. Do not open the inside of the sensor unless the battery needs to be replaced. This may result in abnormal waterproofing. If it is opened, make sure the waterproofing gasket is properly installed and tighten the screws.

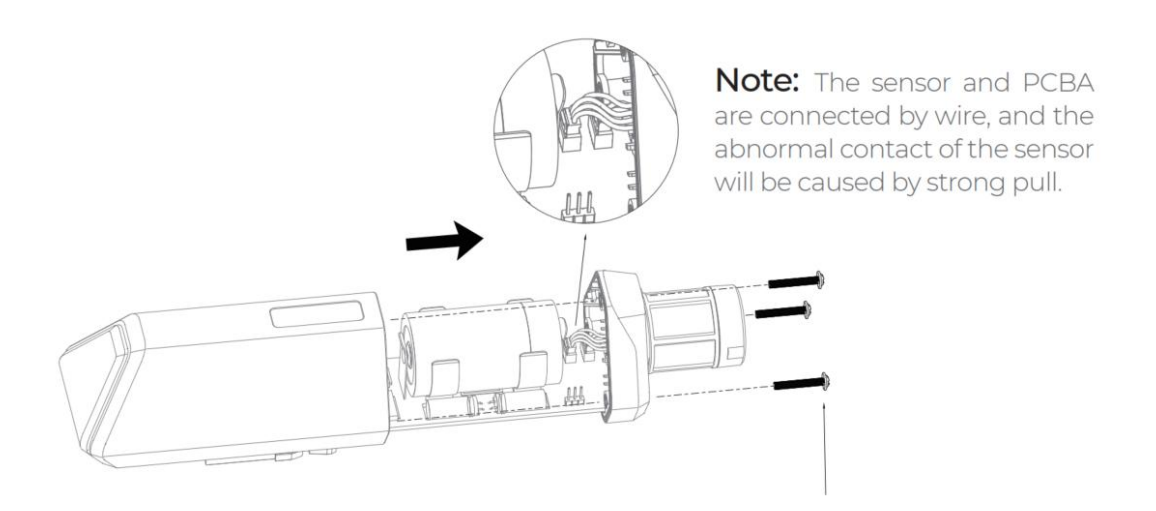

## 12.2 Installing Bracket

#### 12.2.1 Installing the Sensor Bracket

Specially designed for installing SenseCAP Sensors, the bracket is a sliding cap. With designated screw-holes, the bracket helps fasten the Sensor Node firmly onto a pole ora wall.

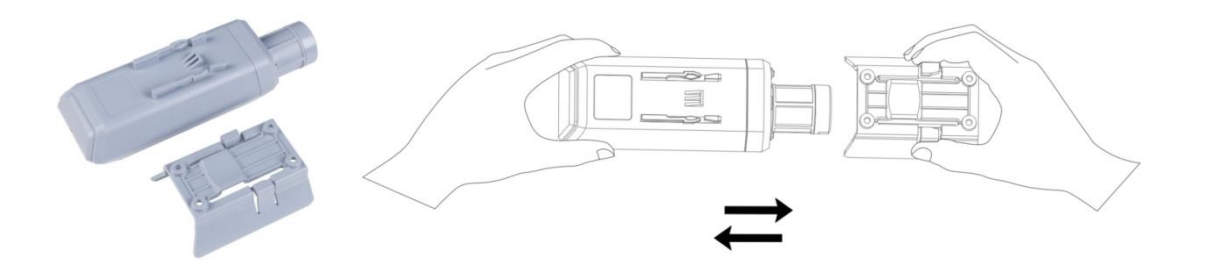

- 1) With the sensor in one hand and a bracket in the other, find an unobstructed direction along the back of the sensor.
- 2) One hand holds the clasp while the other holds the device. Pull outward with opposite force. Press the upper part of the buckle with your finger.

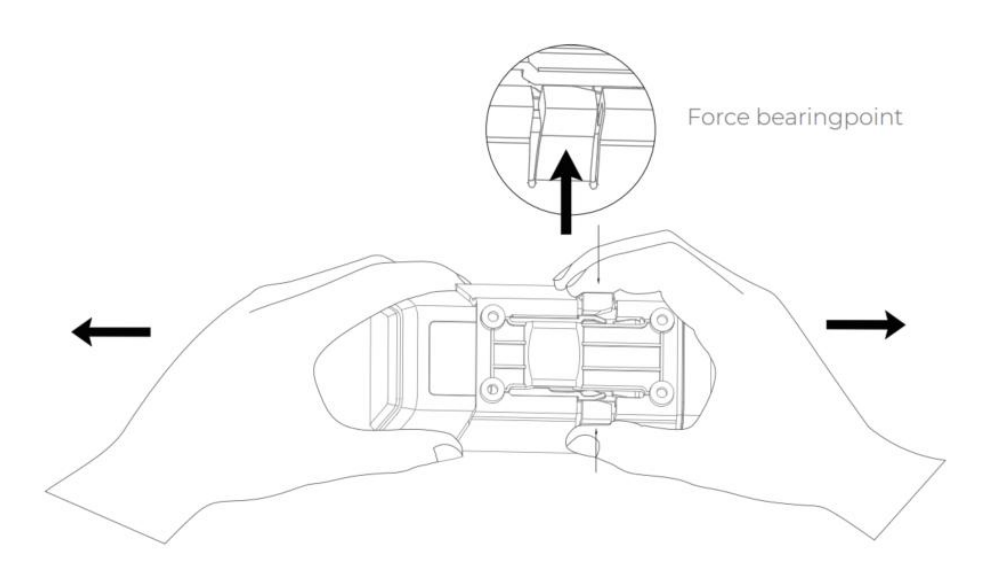

 $\mathbb{I}$ 

#### 12.2.1 Mount on Pole and Wall

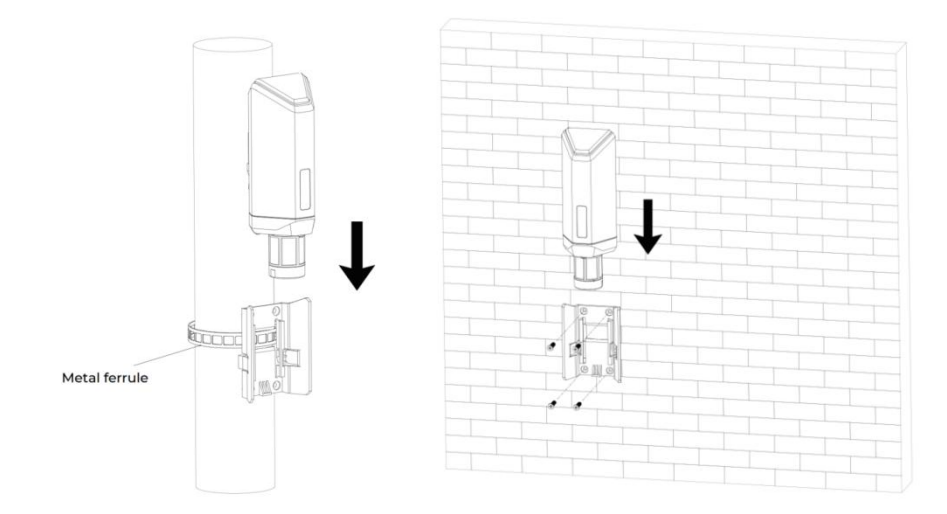

### 12.2.2 Antenna Installation Direction

When installing, pay attention to the antenna installation direction for better signal strength and longer communication range between sensor and gateway.

Aim the antenna towards the gateway and install both sensor and gateway at higher elevations to reduce obstructions in line of sight between them. This will result in stronger signal strength.

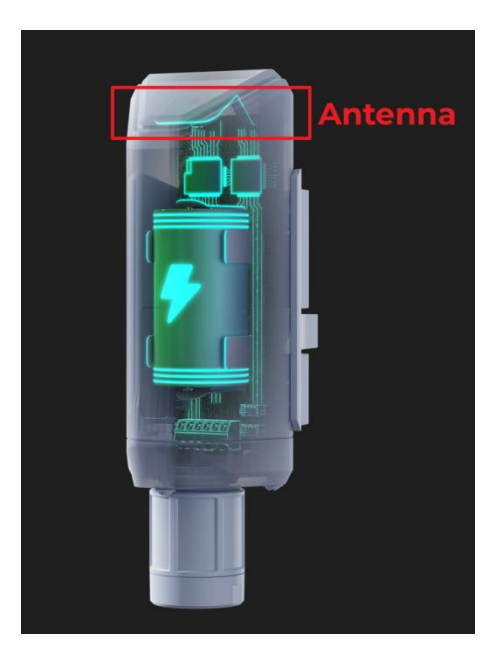

## 12.3 Installation Considerations for Sensors

#### 12.3.1 Install the S2101/S2103

Temperature and humidity sensors are generally installed on walls or pillars with the probe facing downwards.

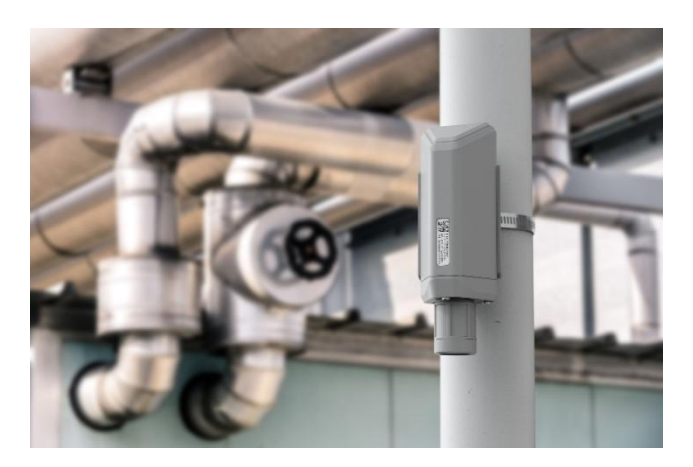

If the device is installed outdoors, it is important to avoid direct sunlight as it can cause thermal effects and result in higher temperature readings. To ensure more accurate measurements:

- 1) Install the device in an area that cannot be directly exposed to sunlight.
- 2) Use shades or shields to block out sunlight.

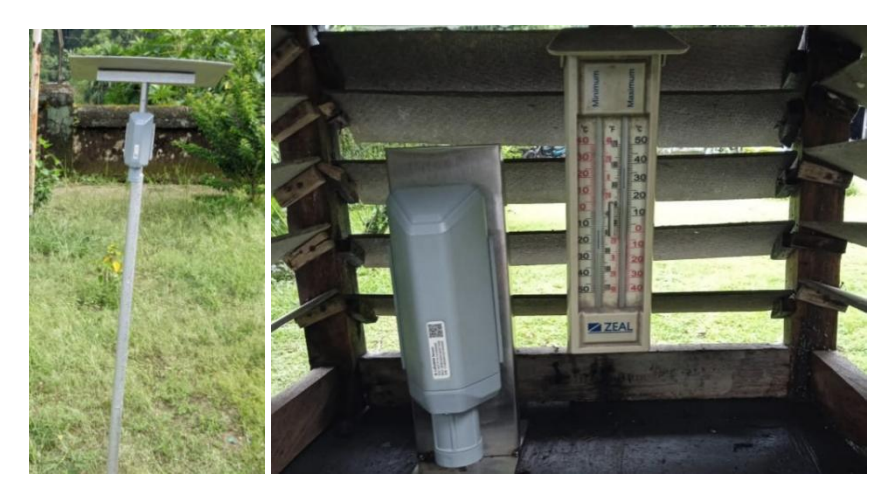

#### 12.3.1 Install the S2102

The light sensor should be oriented towards the light source as much as possible, and if installed outdoors, it should face upwards.

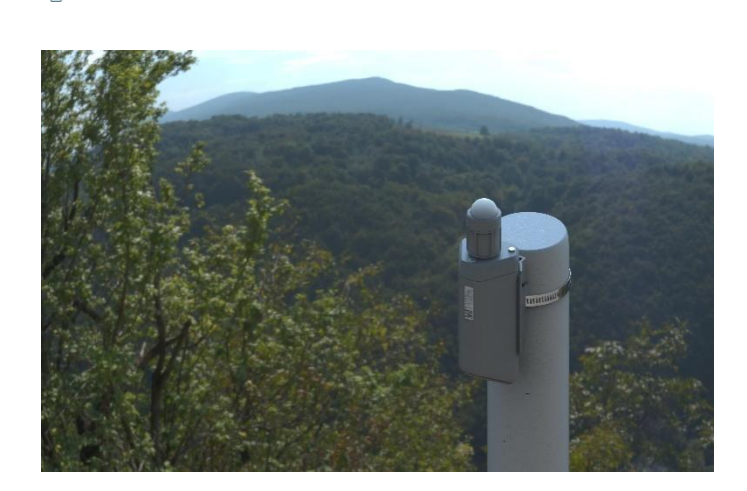

Note that:

IoT into the Wild

- 1) There should be no obstructions above or in front of the sensor facing the light source.
- 2) Orienting the probe directly towards the light source during installation can improve accuracy.

#### 12.3.1 Install the S2104/S2105

Soil sensors need to be installed into the soil and ensure good contact between the sensor and soil. The measurement range for soil probes is a cuboid with dimensions of 7cm x 7cm x 7cm.

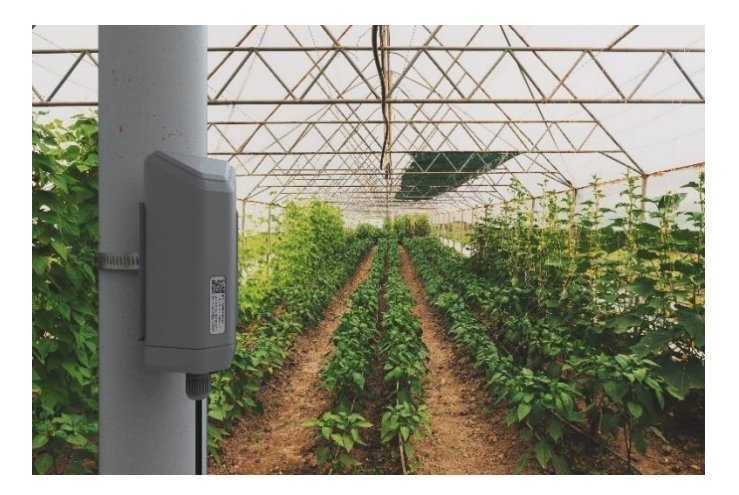

- 1) Select a soil monitoring site and dig a pit with a monitoring depth of 15cm or above.
- 2) Insert the probe horizontally or vertically into the soil, taking care to avoid hard rocks.
- 3) Mix some pure water with excavated soil, stir well, and fill the hole around the sensor with mud to ensure full contact between the sensor and soil.

 $\mathbb{I}$ 

### 12.4 Replace the Battery

#### 12.4.1 How to Buy the Battery

We suggest buying it from Amazon.

- 1) EEMB ER34615: Click here
- 2) Search the key word: LiSOCI2 ER34615 battery. Compare the batteries that meet the following parameters. The most important thing is to match the voltage.

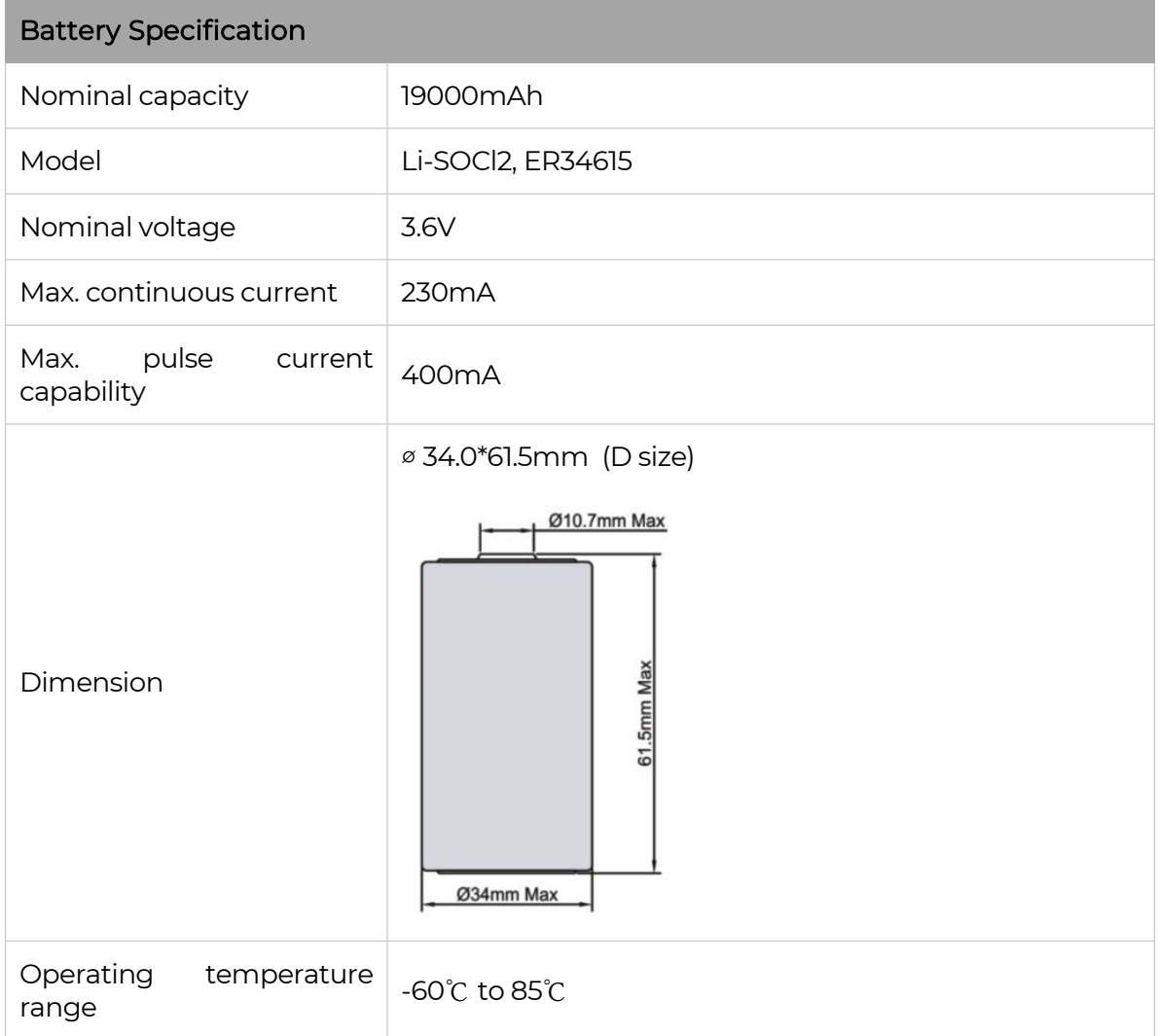

#### 12.4.2 How to Replace a New Battery

1) Remove three screws.

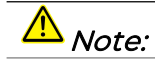

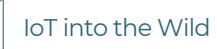

 $\mathbb I$ 

The sensor and PCBA are connected by wire, please disassemble carefully.

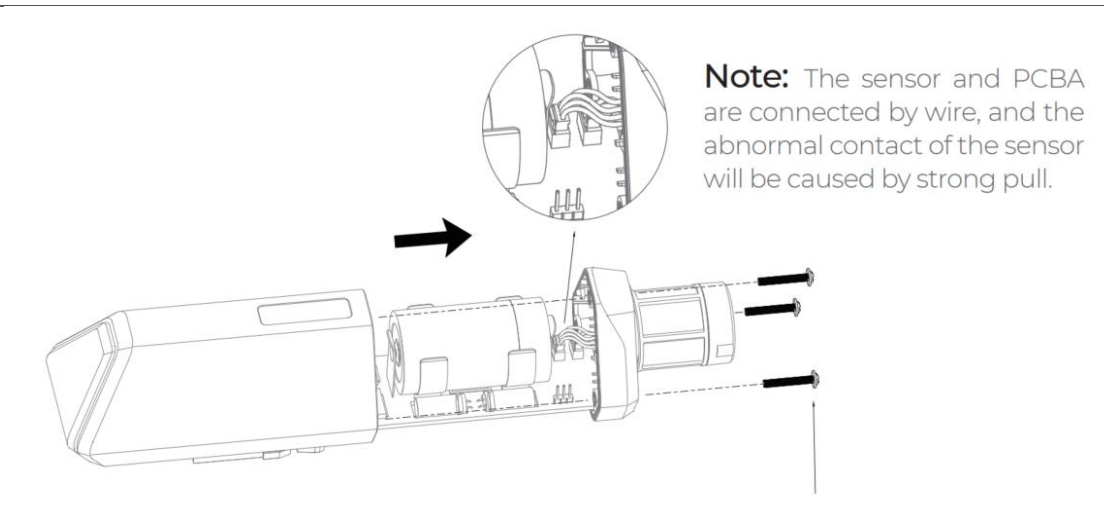

3\*PWM3.0x20.0MM

2) Install a new battery.

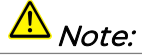

Pay attention to the positive and negative terminals of the battery.

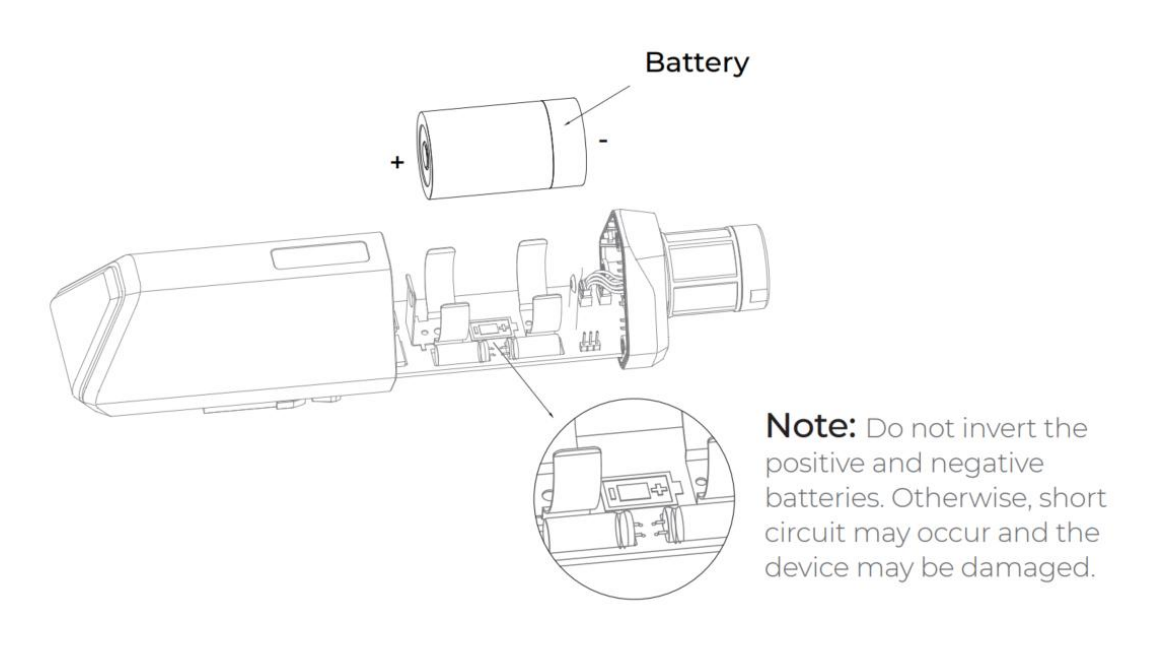

3) Install screws.

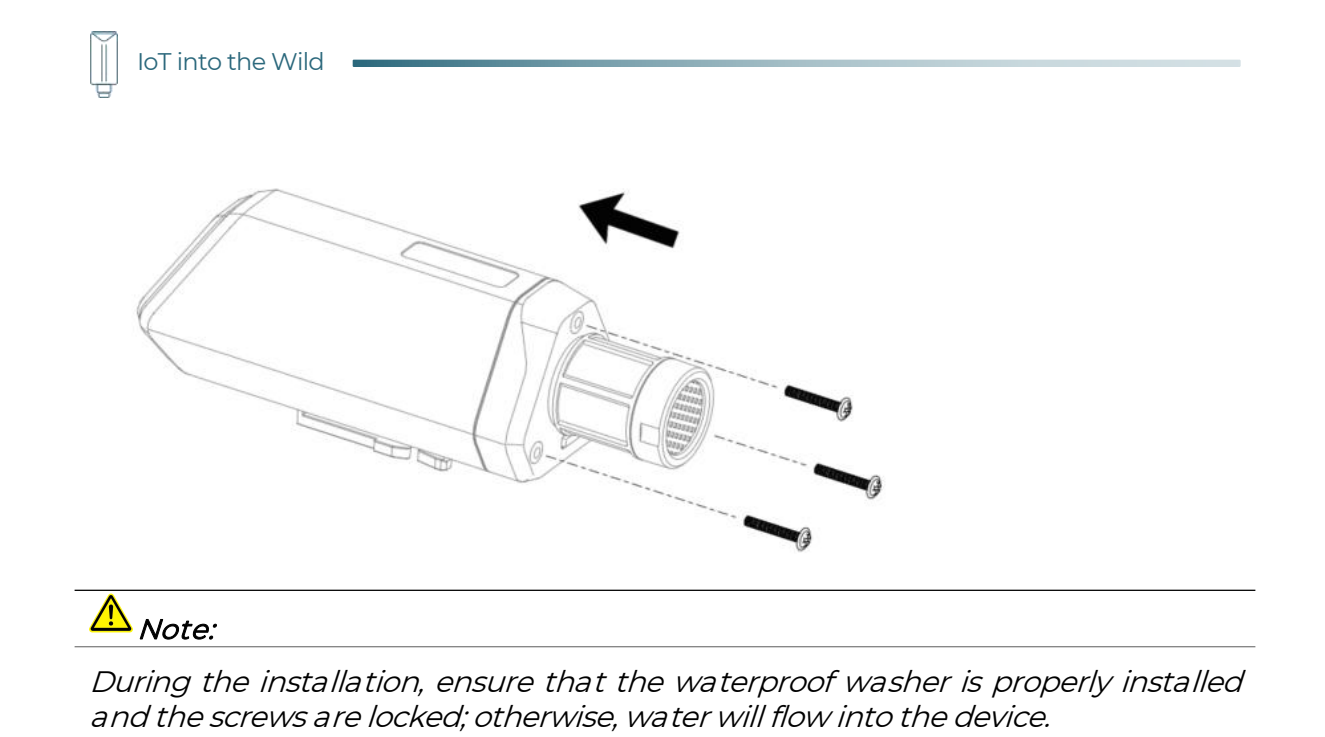

54

## 13. Calibration Sensor

## 13.1 S2101/S2103: Temperature and Humidity

The sensor uses high-precision chips and complex accuracy compensation algorithms, so annual drift is very small. In most cases, users do not need to calibrate the sensor.

Long-term drift: typ. value <0.03 °C/y, Max. value is < 0.04°C/y

## 13.2 S2103: Calibration of CO2

The CO2 sensor is calibrated using single-point calibration. Place the S2103 in standard gas or near a standard instrument and use the app to input the current CO2 concentration value from your environment into the sensor, completing calibration.

If standard gas or an instrument is not available, place the sensor outdoors in a ventilated area. The outdoor CO2 concentration is generally considered to be 400ppm. Let the sensor sit for 5-10 minutes and use the app to input this value into the sensor as calibration.

## $\stackrel{\Lambda}{\longrightarrow}_{Note:}$

1. To avoid invalid calibration caused by sudden changes in CO2 levels due to exhalation from nearby people, ensure that no one is exhaling near the sensor during calibration.

2. CO2 has <sup>a</sup> small annual drift, and calibration is generally recommended every 1-2 years. Depending on the specific usage scenario, it may be necessary to calibrate more or less frequently.

- 1) Place the S2103 sensor in an environment with a known CO2 concentration and let it sit for 5-10 minutes.
- 2) Use the app to connect to Bluetooth and open the configuration page.

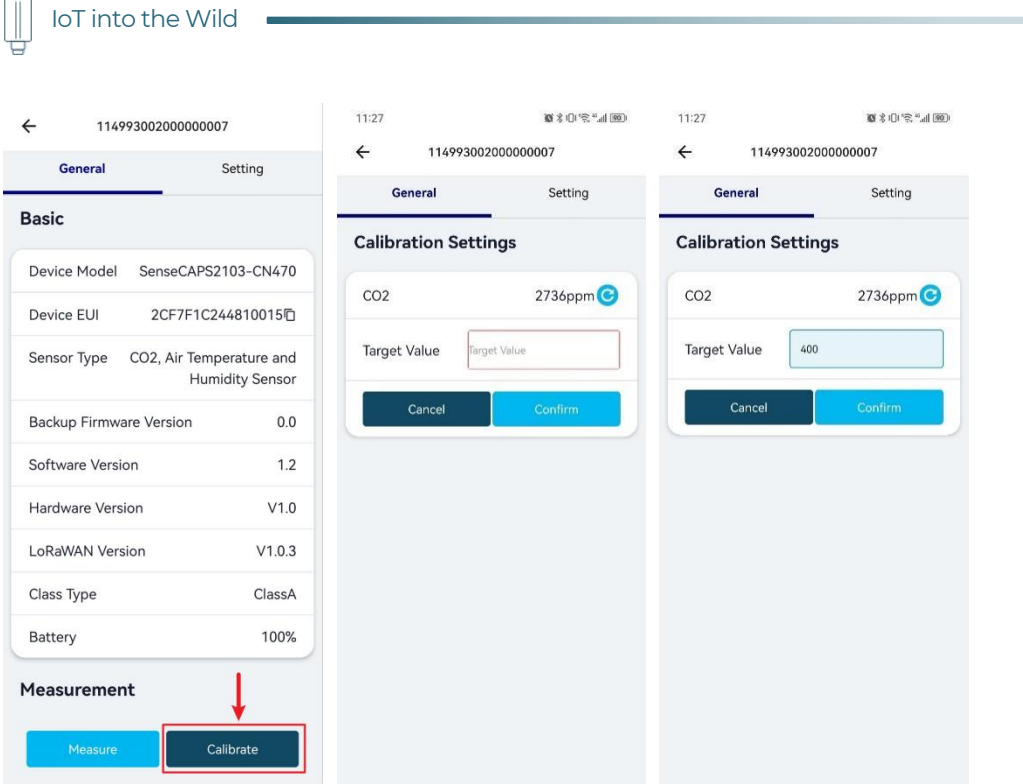

- 3) Input the CO2 value of current CO2 level.
- 4) If you click to get the current measurement value, please wait for 2 minutes as the sensor needs to be warm-up before accurate measurements can be obtained.

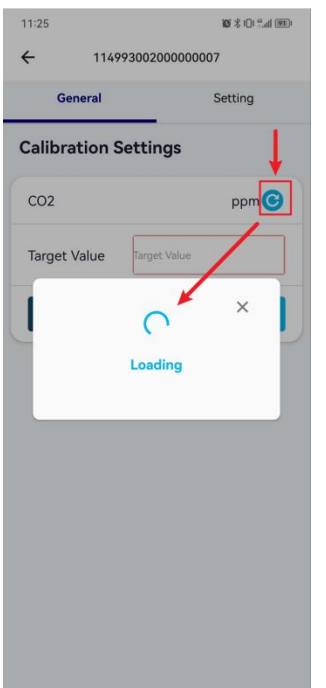

 $\sim$ 

## 13.3 S2104 and S2105: Calibration of Soil Moisture and EC

## $\overline{\Delta}_{Note:}$

The device has been calibrated before delivery. In most scenarios, calibration is not required.

We initially opened calibration options, but due to user error operation leading to measurement algorithm errors, we have disabled user calibration functions. If special calibration is required, users need to contact the SenseCAP team. Alternatively, users can choose to use the S2100 Data Logger with RS485 soil sensors for calibration purposes.

## 13.4 S2106: Calibration of pH

When performing the PH calibration, you should quarantee the temperature of the standard PH calibration solution is around 25°C. And wait a while for temperature and PH equilibrium after immersing the sensor into the standard solution. Please use PH=4.01, 7.00, 10.01 standard PH solution for calibration.

Get these things ready:

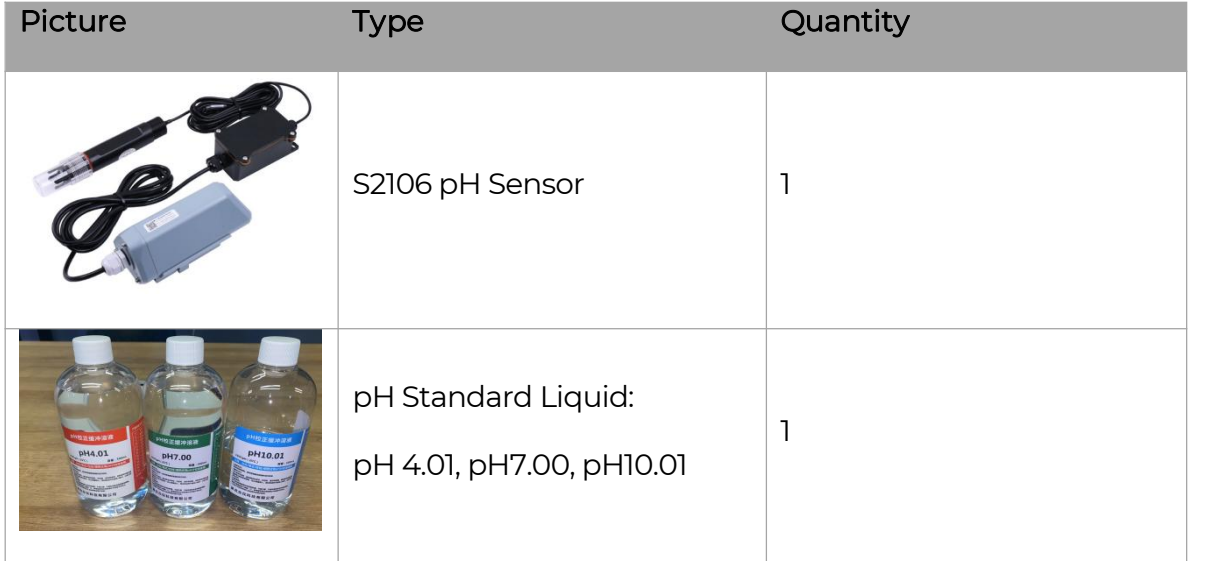

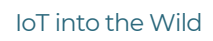

 $\mathbb{I}$ 

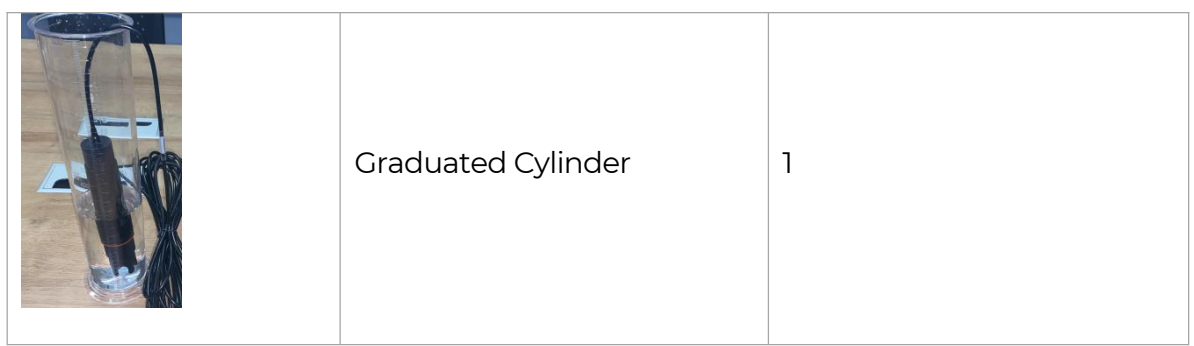

1) Use the app to connect to Bluetooth and open the configuration page.

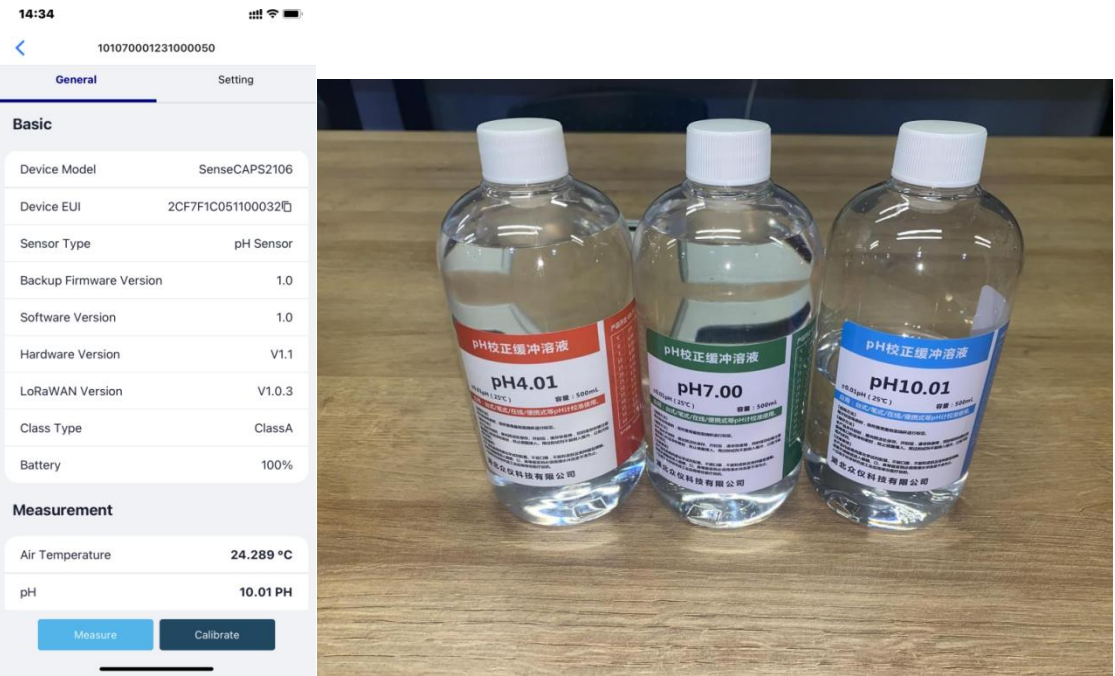

2) Prepare the standard liquid and pour an appropriate amount of the liquid into the graduated cylinder. Insert the pH probe electrode into the liquid in the graduated cylinder.

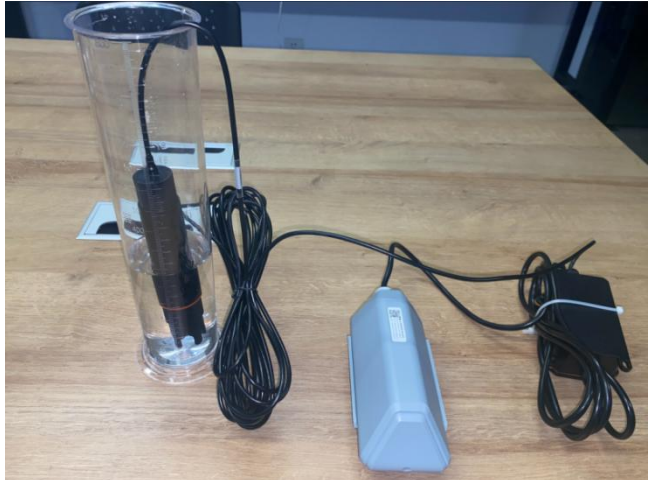

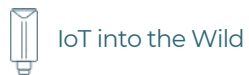

3) Click the Calibrate button and select the corresponding pH value.

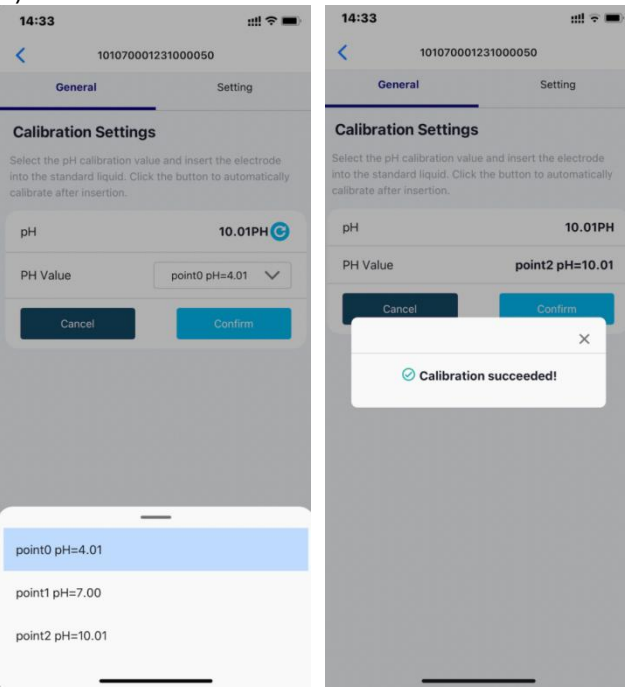

- 4) Click icon to measure the current pH Value. Click "Confirm" to complete the calibration.
- 5) Calibrate the remaining two liquid in the same way.

## 14. Trouble Shooting

## 14.1 Sensors can't join LoRa network, how to do?

- 1) Check the gateway frequency configuration. Make sure the gateway and Sensor Node have the same uplink and downlink frequency.
- 2) Check the real-time log and RESET the sensor to see if there are any sensor data packets. If there are packets, check whether the gateway is sending downlink packets.
- 3) If the channels and other configurations are correct and the gateway logs do not have packets, please contact technical support.

### 14.2 Why is the new sensor's battery not 100%?

Battery power detection is not high precision. Its principle is to measure the supply voltage, when the power is turned on and repeatedly RESET, the voltage is unstable, so it is not 100%. When the sensor is stable, the power will be more accurate.

## 14.3 Battery Life Prediction

The power consumption table is for reference only. The battery life depends on various factors, such as frequency band, distance from the gateway, and ambient temperature.

https://files.seeedstudio.com/products/SenseCAP/S210X/SenseCAP\_S21XX\_Sensor \_ Battery\_Life\_Prediction.xlsx

## 14.4 Support

Support is provided Monday to Friday, from 09:00 to 18:00 GMT+8. Due to different time zones, we cannot offer live support. However, your questions will be answered as soon as possible in the before-mentioned schedule.

Provide as much information as possible regarding your enquiry (product models, accurately describe your problem and steps to replicate it etc.) and send a mail to: sensecap@seeed.cc

### 14.5 Document Version

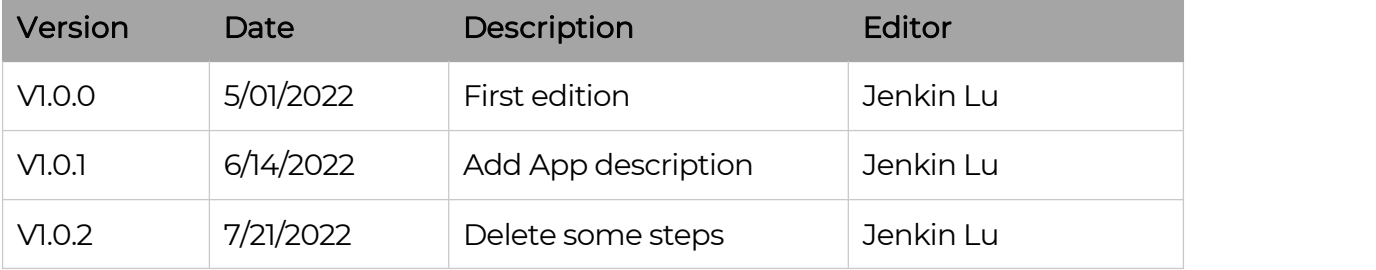

60

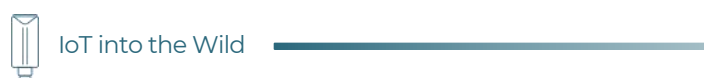

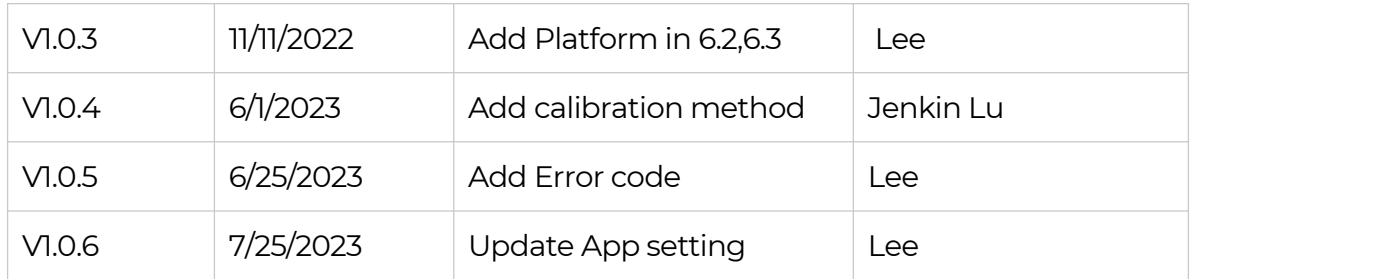